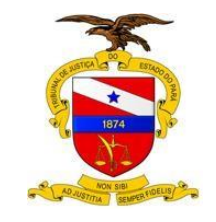

# **Manual do Usuário**

**Sistema/Ferramenta: PJE – Migração LIBRA / PJE Versão do Sistema/Ferramenta: 2.0**

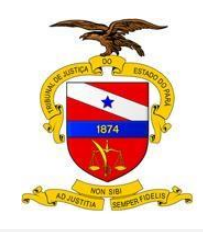

 $\overline{1}$ 

# **PODER JUDICIÁRIO TRIBUNAL DE JUSTIÇA DO ESTADO DO PARÁ Secretaria de Informática**

 $\overline{\phantom{0}}$ 

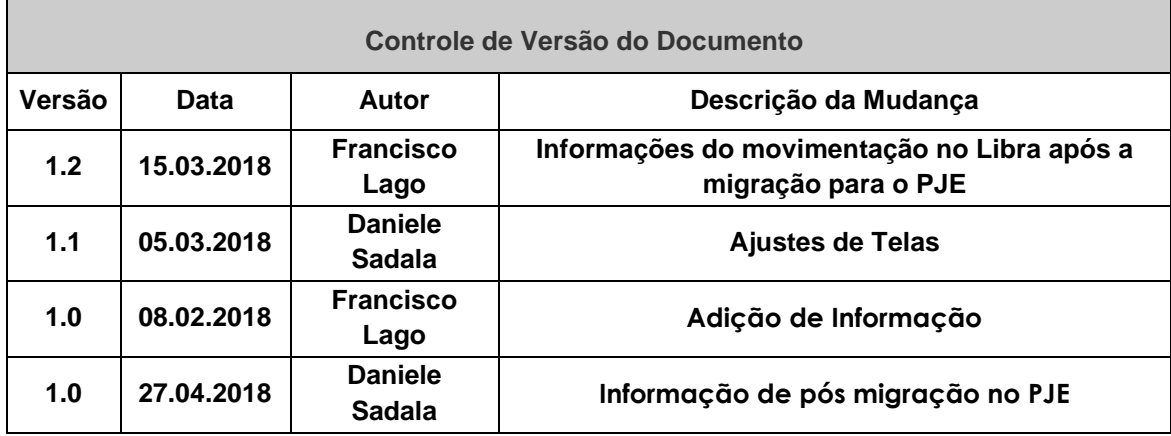

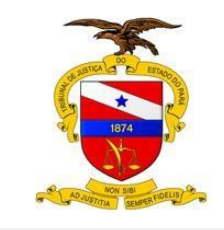

# **MANUAL – Migração LIBRA / PJE**

Este manual tem como objetivo orientar o usuário na migração de processos do sistema LIBRA para o PJE, para esta migração iremos dividir este procedimento em: **Preparação dos documentos**, **Criação da Pasta de Rede** e por fim a **Migração**.

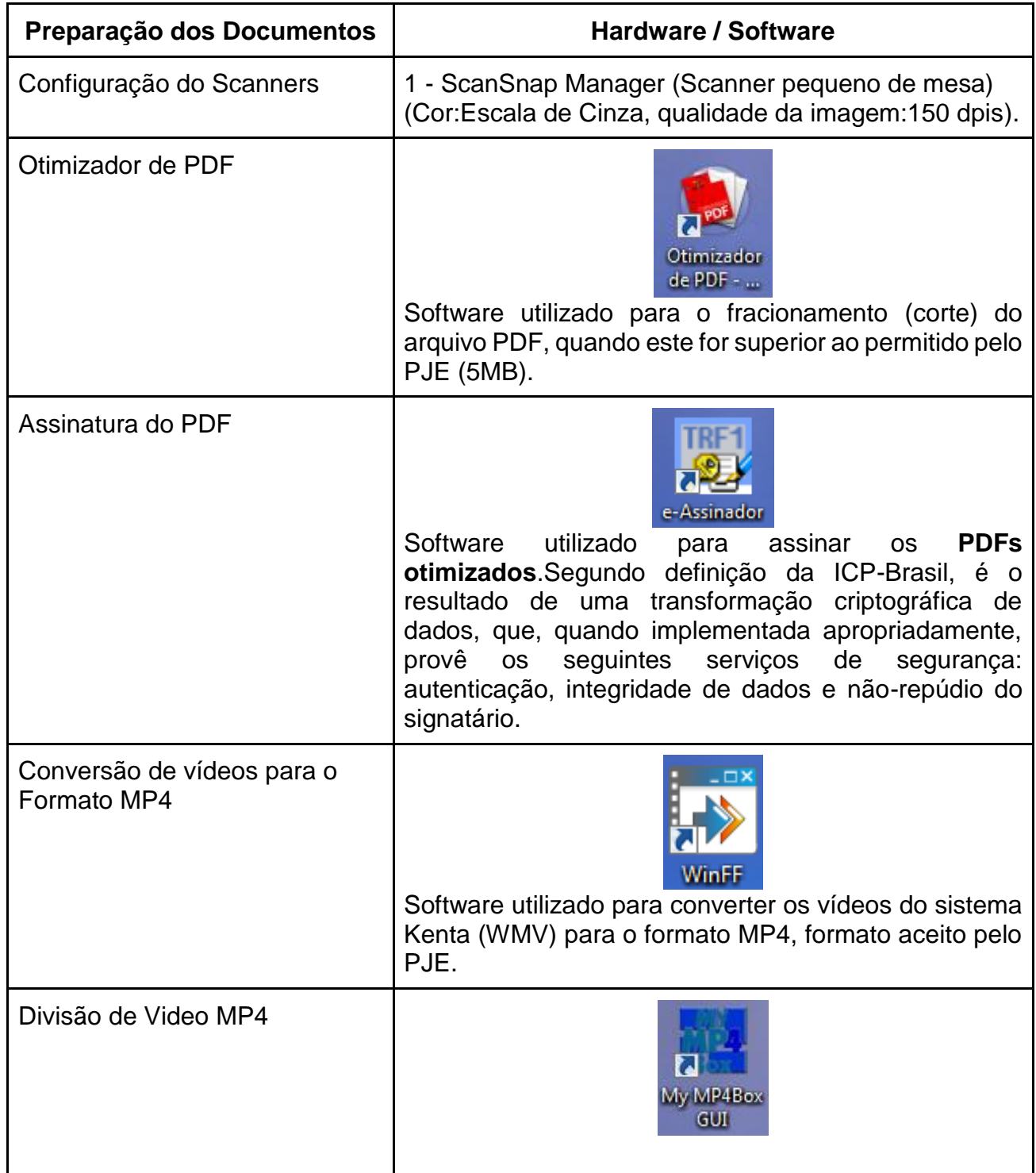

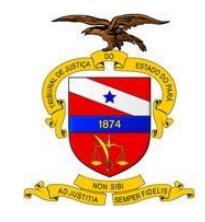

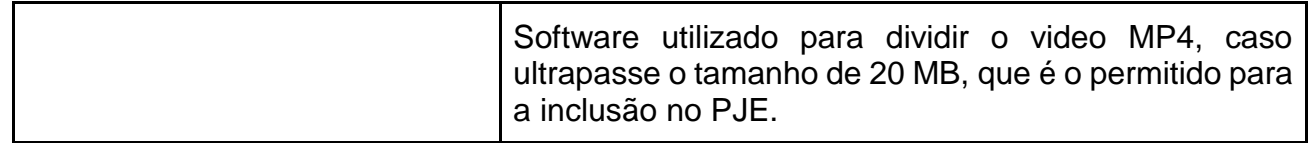

# **ETAPA 1 – CONFIGURAÇÃO DO SCANNER**

a) Programa do Scanner de mesa - Configurações para o ScanSanp – Aba **Digitalização**:

- 1. Na **qualidade da imagem** escolher a opção: Normal (Colorido/Cinza: 150 dpi, Preto e branco: 300 dpi);
- 2. **Mode de cor**: Cinza;
- 3. **Lado digitalizado**: Digitalização duplex;

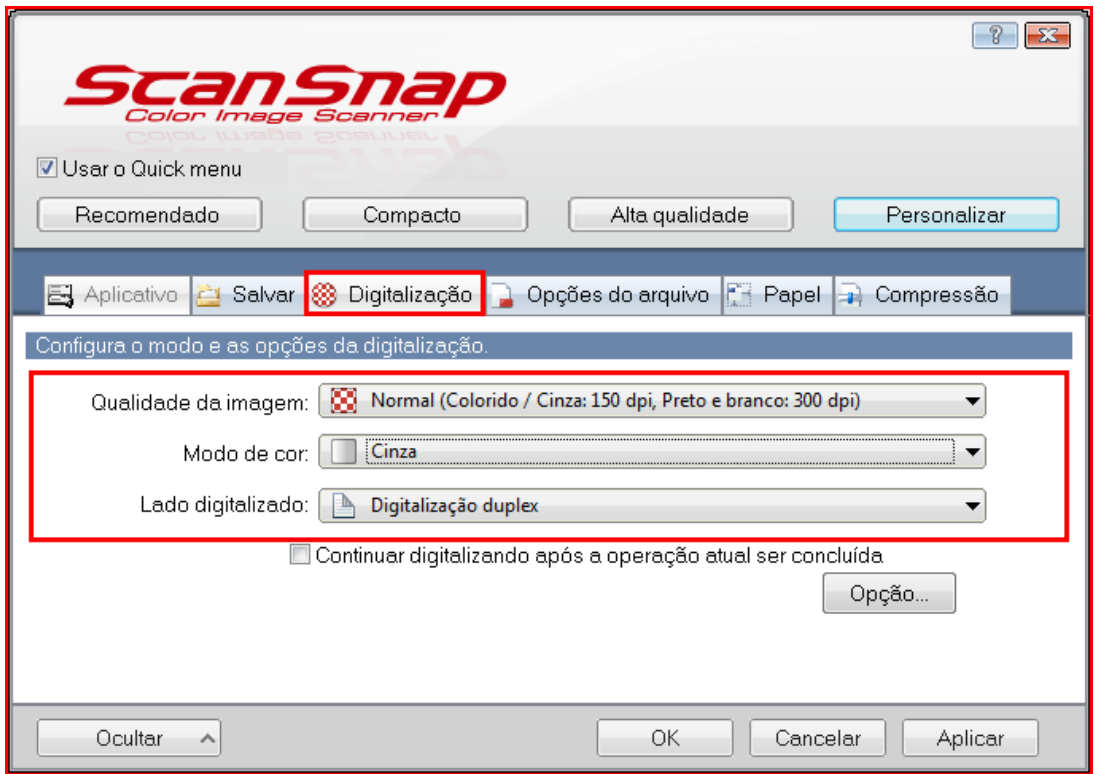

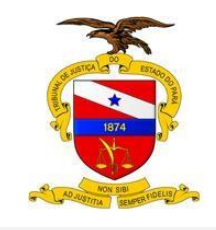

b) Programa do Scanner de mesa - Configurações para o ScanSanp – Aba **Opções do arquivo**

• Marcar a opção de PDF pesquisável.

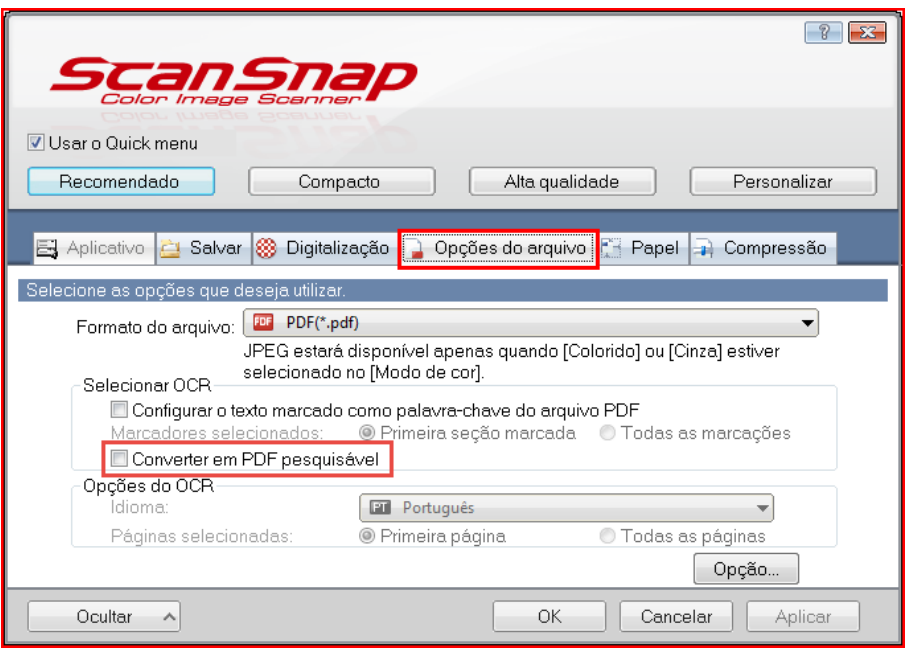

c) Programa do Scanner de mesa - Configurações para o ScanSanp – Aba **Compressão**

• Configurar a compressão para 5 (alta);

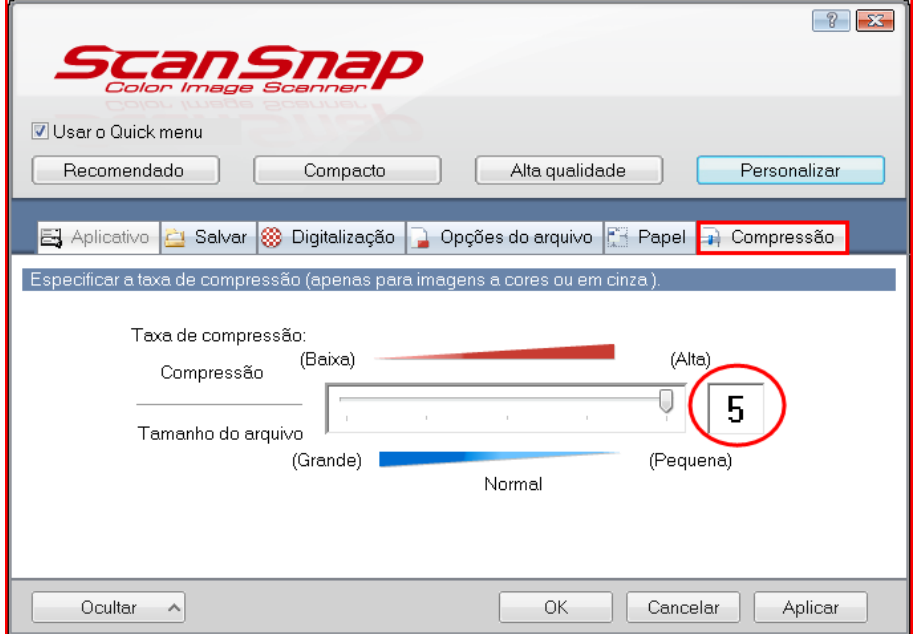

Feito os passos: a b c, clique no botão **Aplicar.**

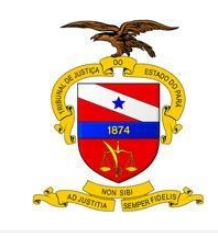

# **ETAPA 2 – OTIMIZADOR DE PDF.**

Software utilizado para a fragmentação de um arquivo PDF, esta etapa somente será necessária se o tamanho do arquivo PDF ultrapassar 5 MB, caso contrário poderá ser ignorada.

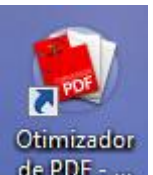

Clique no icone de PDF = para ter acesso ao sistema otimizador de PDF

Abrirá a tela do sistema de Otimizador PDF, em seguida clique no botão **Otimizar PDF.**

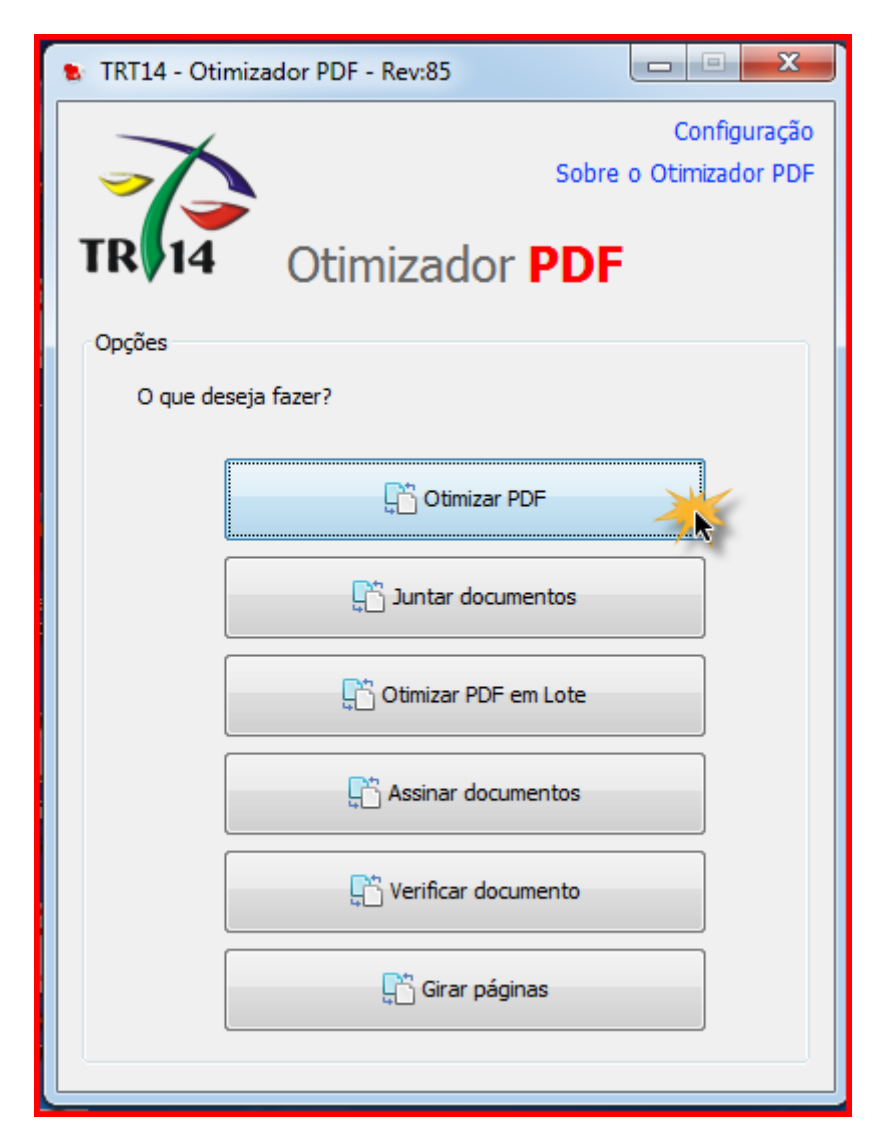

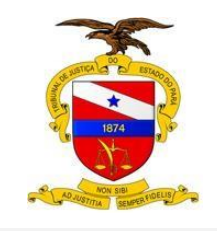

Após, informe o local de **Entrada** do arquivo PDF(local que está salvo o seu PDF no computador).

Informe também a **Saída** do arquivo PDF (local na sua máquina para salvar o PDF otimizado).

No campo Opções, você irá selecionar:

- 1. **Nível de Compactação**: Mínima
- 2. **Finalidade da Conversão**: PJE
- 3. **Converter da página**, nesta opção, você irá informar o tamanho do arquivo.
- 4. **Marcar a opção**: Tornar o PDF Pesquisável (OCR para documentos Escaneados)

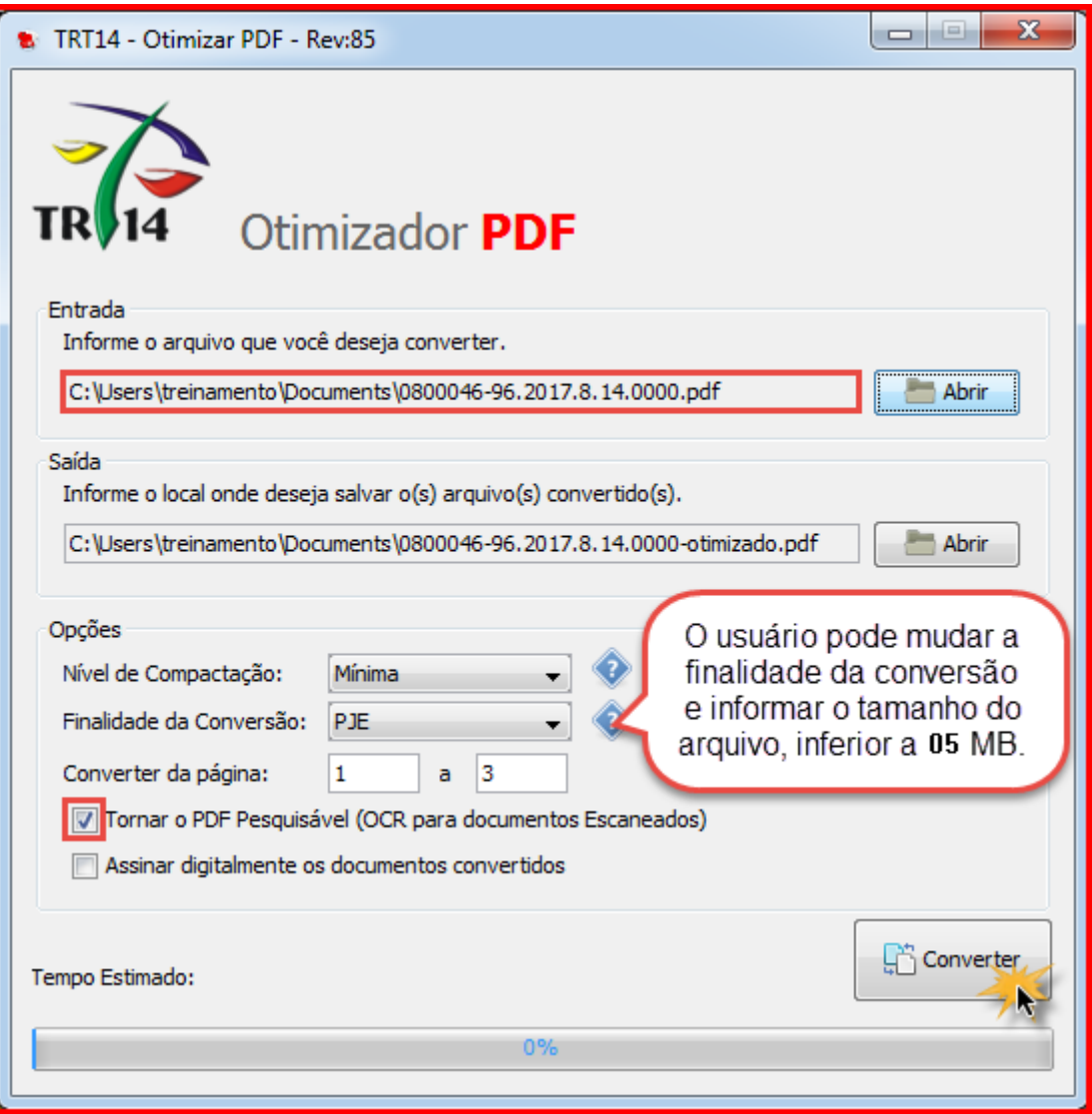

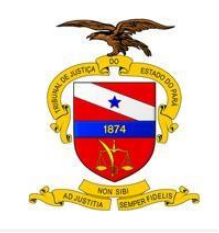

**OBS1**: A opção "tornar o PDF pesquisável" não deve ser marcada, caso a resolução do PDF esteja abaixo de 150 DPI.

**OBS2**: O arquivo otimizado será salvo com o nome do seu arquivo, e no final terá a palavra "otimizado".

Para fazer a quebra dos arquivos em PDF, você pode usar também a impressora PDF.

Para isto, basta você abrir o seu PDF e clicar no imprimir

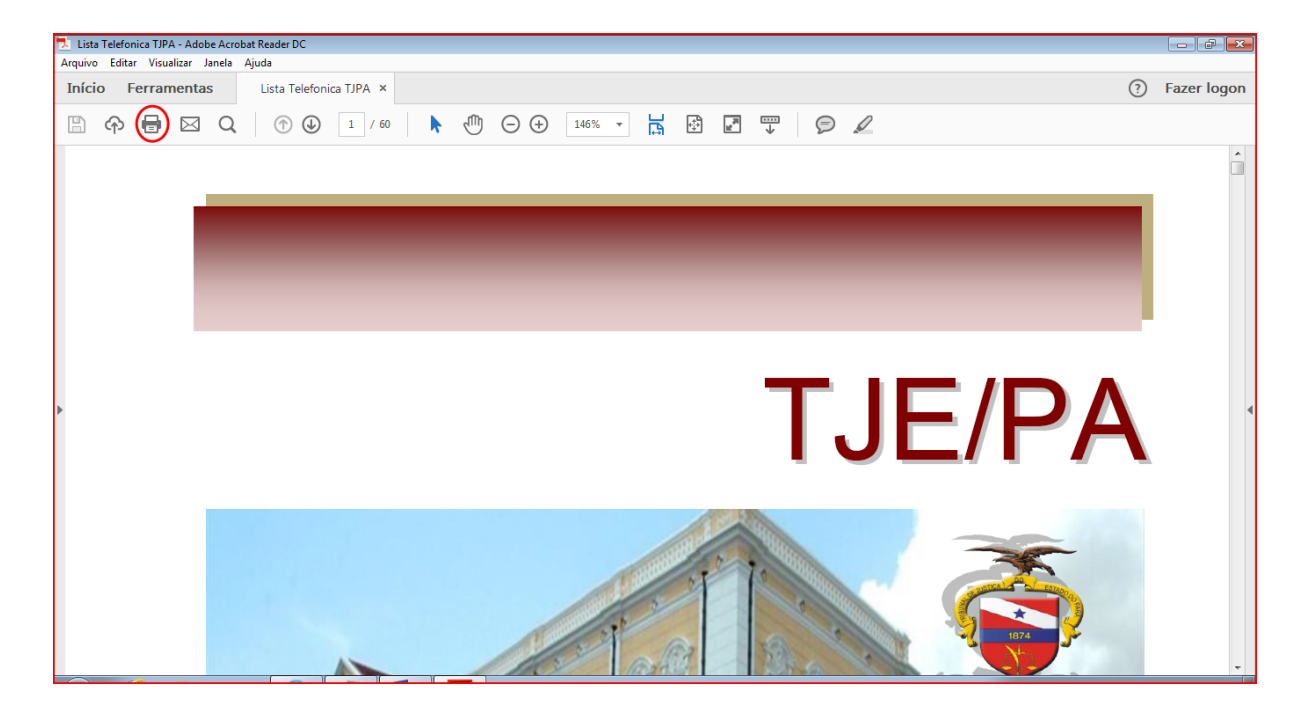

Abrirá a janela da impressora

No campo Impressora escolha a opção da impressora PDF e no campo Páginas a serem impressas marque a opção **Páginas**

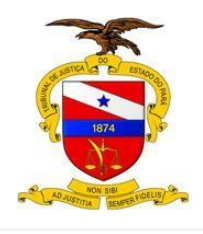

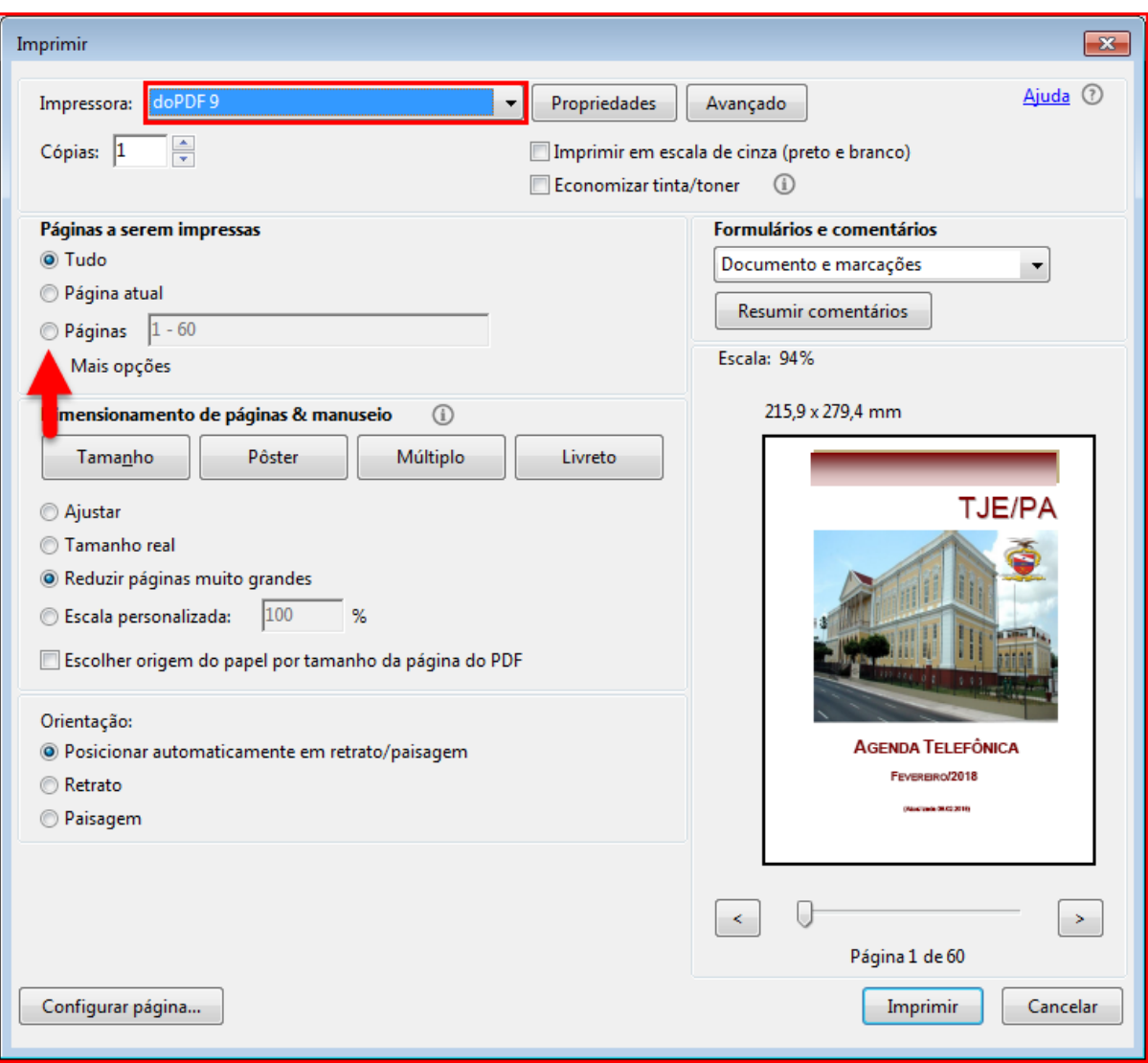

Veja que o nosso documento usado como exemplo tem 60 páginas, vamos imprimir de 1 a 30.

Coloco as páginas que quero imprimir em PDF e clico no botão **Imprimir**.

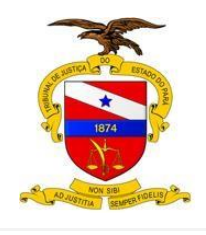

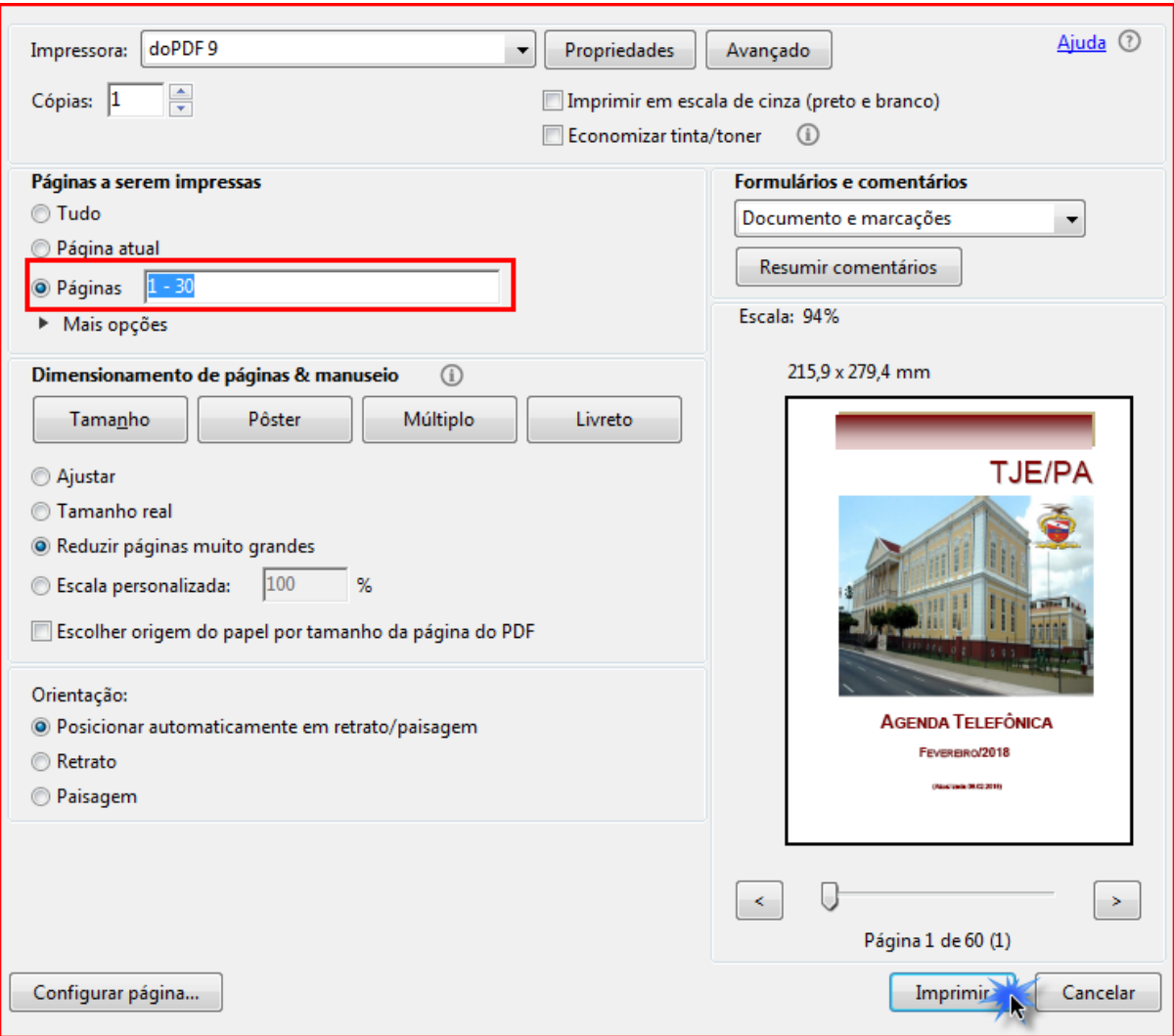

Abrirá uma janela para que você informe o caminho para este documento ser salvo.

Clique no Browse e direcione o caminho da pasta a ser salvo, após clique no OK.

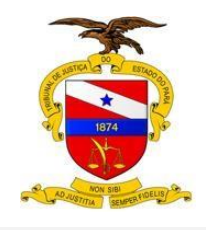

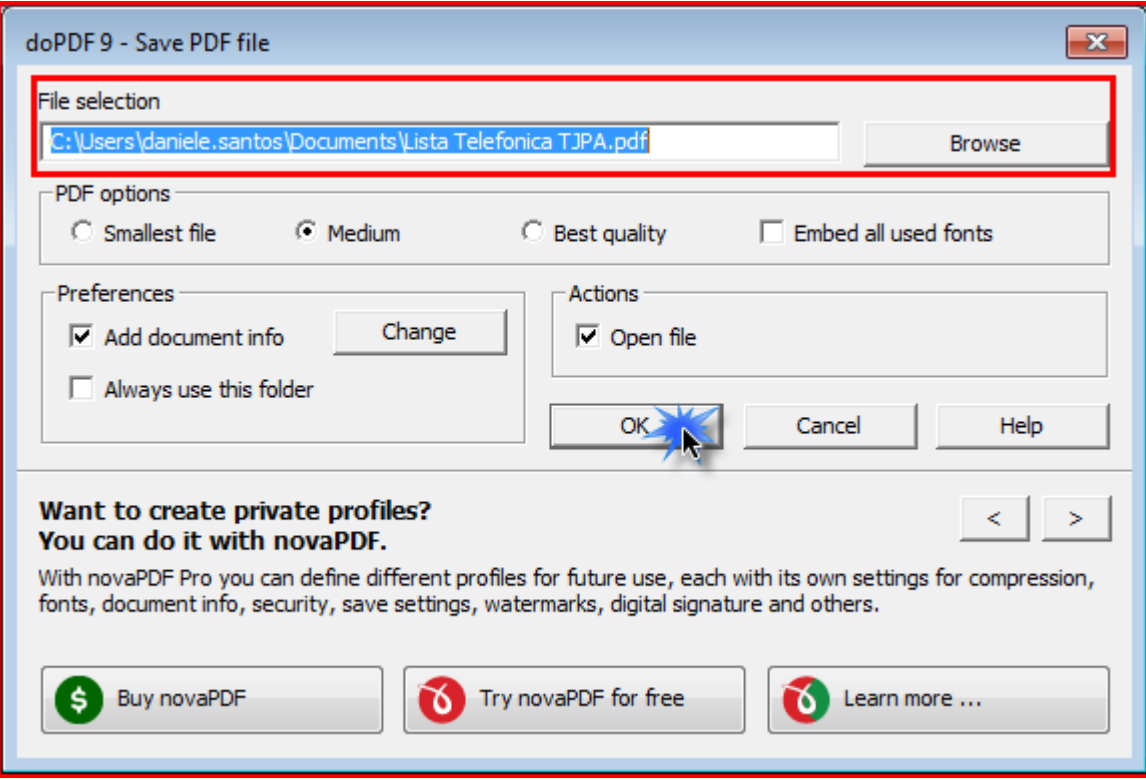

O PDF que tinha 60 páginas, agora tem 30, e com isso o tamanho deste diminui

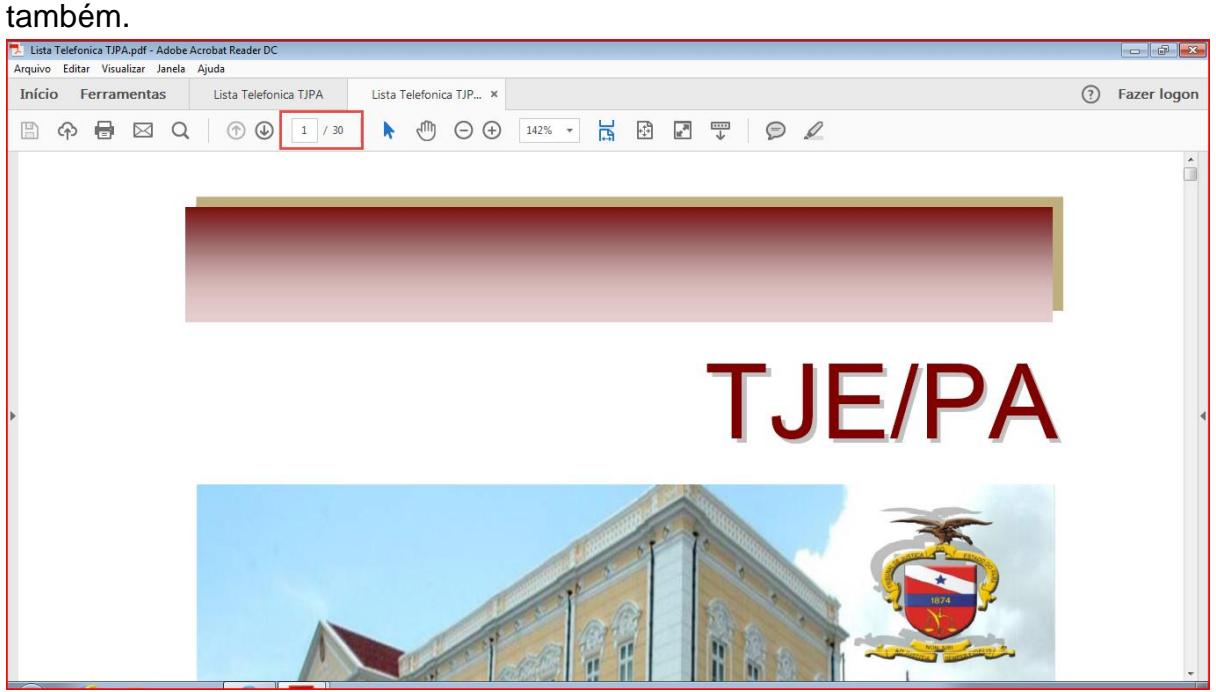

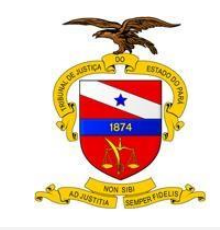

# **ETAPA 3 – ASSINAR PDF.**

A assinatura do PDF é primordial para garantir a criptografia dos dados, e com isto a seguranças das informações.

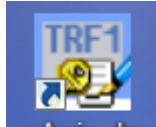

Clique no icone **e-Assinador** para ter acesso ao sistema de assinatura do PDF

Ao abrir a tela do e-assinador, o sistema mostrará esta mensagem de Servidor não confiável, pode clicar no Ok.

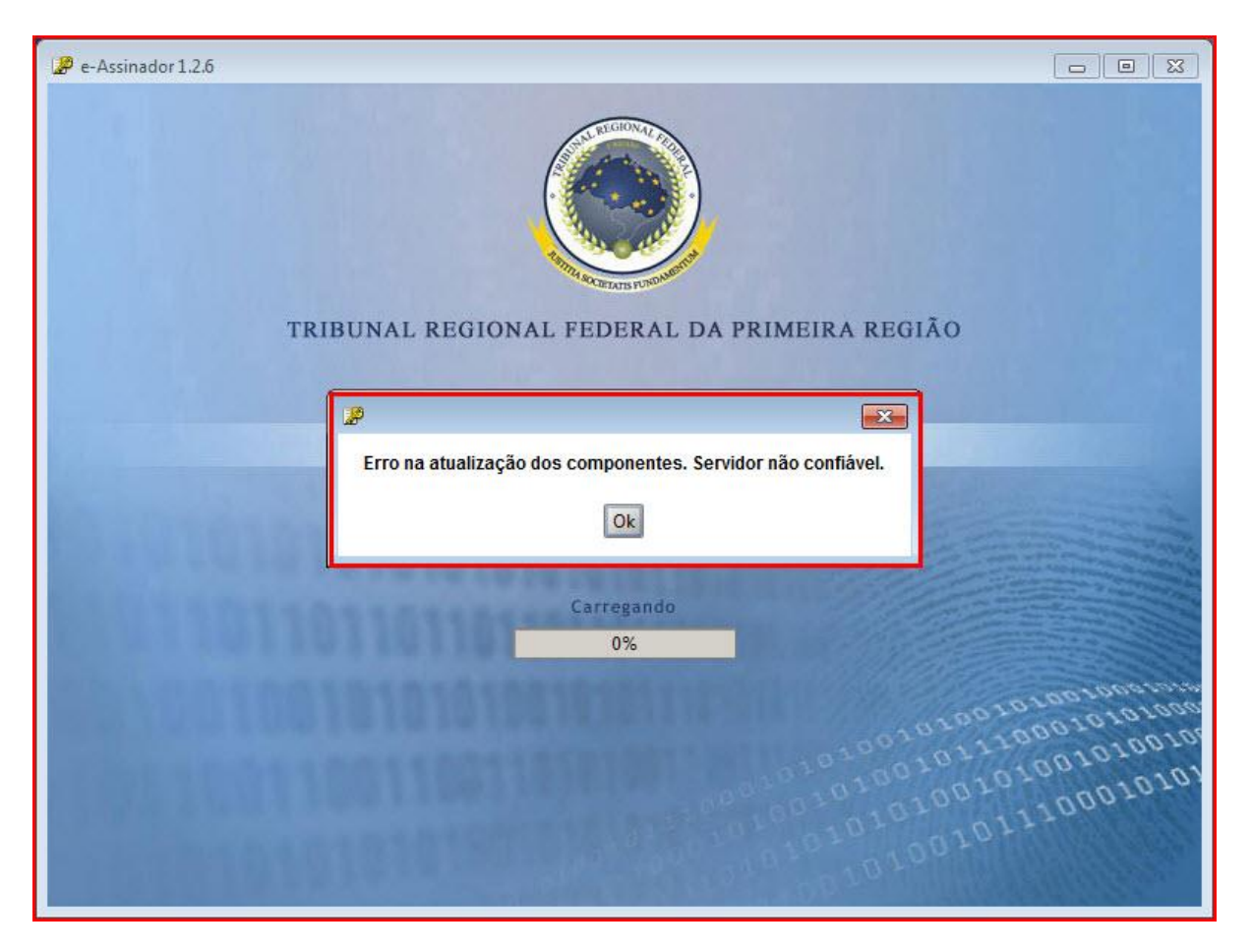

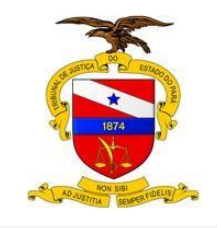

O botão configuração "Na Configurações", é utilizado para definir uma padronização, sendo as mais importantes:

#### Na aba **Geral**:

1. Definição de um certificado padrão;

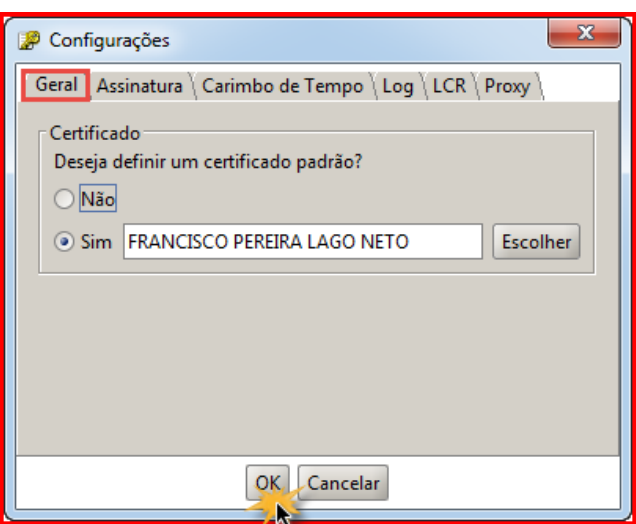

#### Na aba **Assinatura**:

- 1. Tipo de Assinatura: **PKCS#7 Anexado**;
- 2. Local de armazenamento: você deve escolher a pasta na qual seu arquivo será salvo;

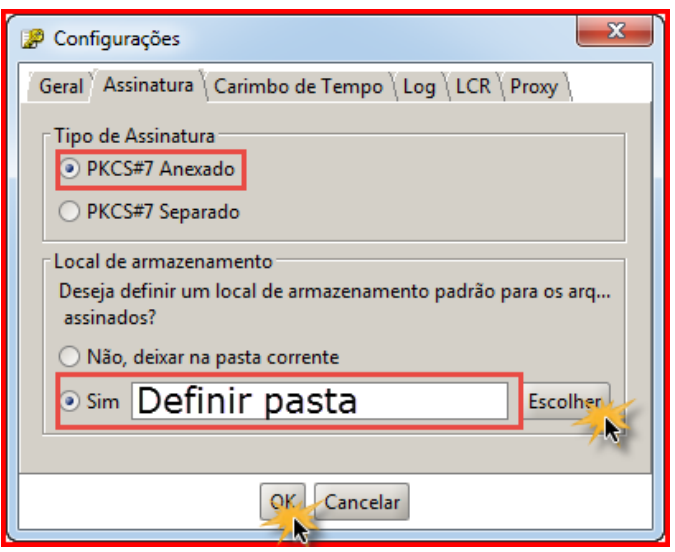

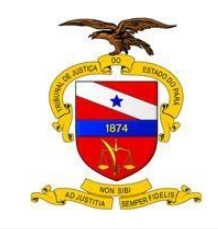

1) Na tela principal do sistema, selecione o arquivo PDF e clique no botão "**Assinar**";

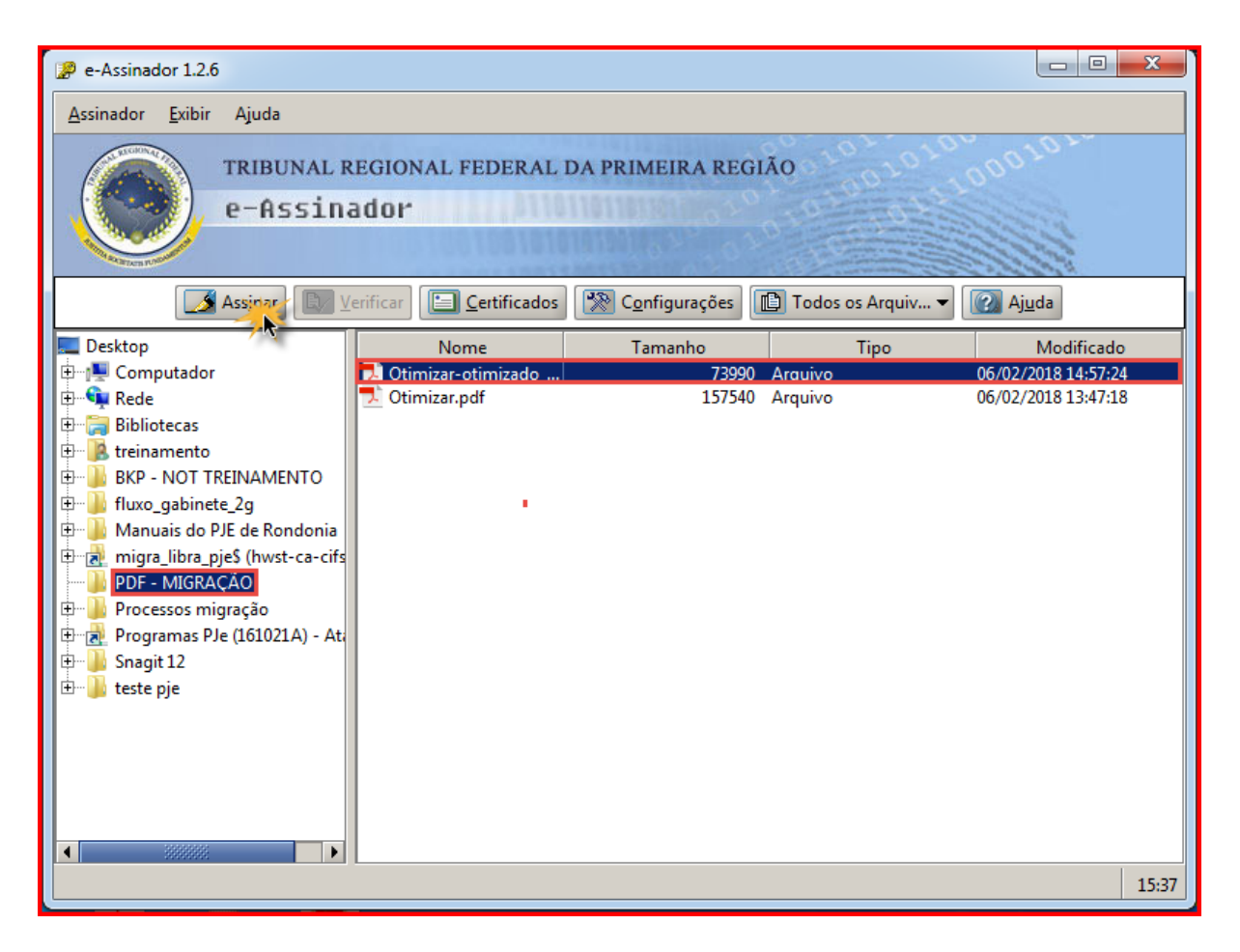

2) Em seguida, o sistema exibirá uma janela com a lista de certificados instalados no perfil do usuário. Escolha um certificado e clique no botão "**Assinar**".

**OBS**: Para isso, o usuário deve está com o seu certificado plugado no computador;

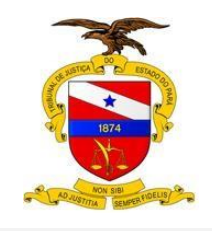

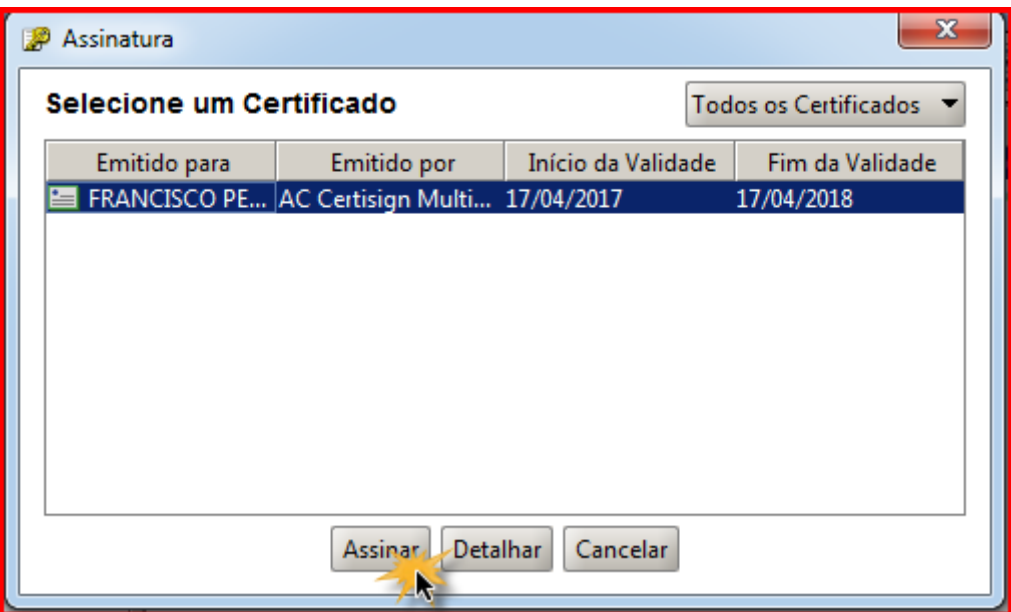

**OBS**: ao clicar em assinar o sistema pode apresentar uma tela de erro, esta mensagem deve ser desconsiderada, podendo o usuário confirmar e seguir para a tela do certificar digital, onde será digitado a senha do Token.

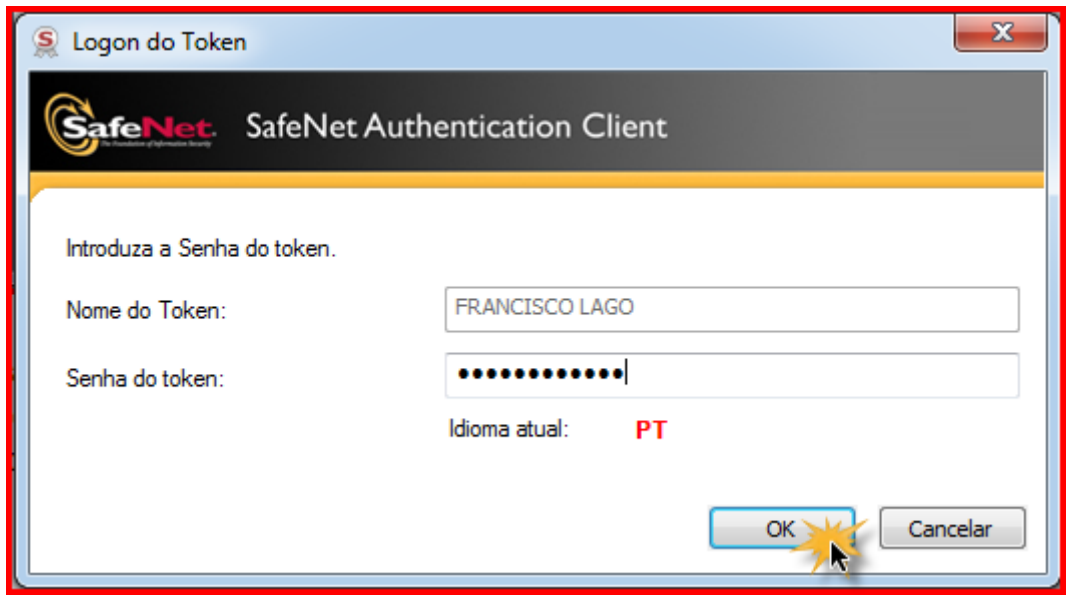

Feita a assinatura, o sistema mostrará a janela com o resultado desta:

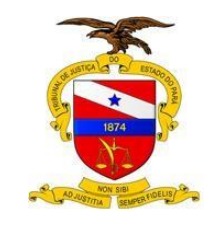

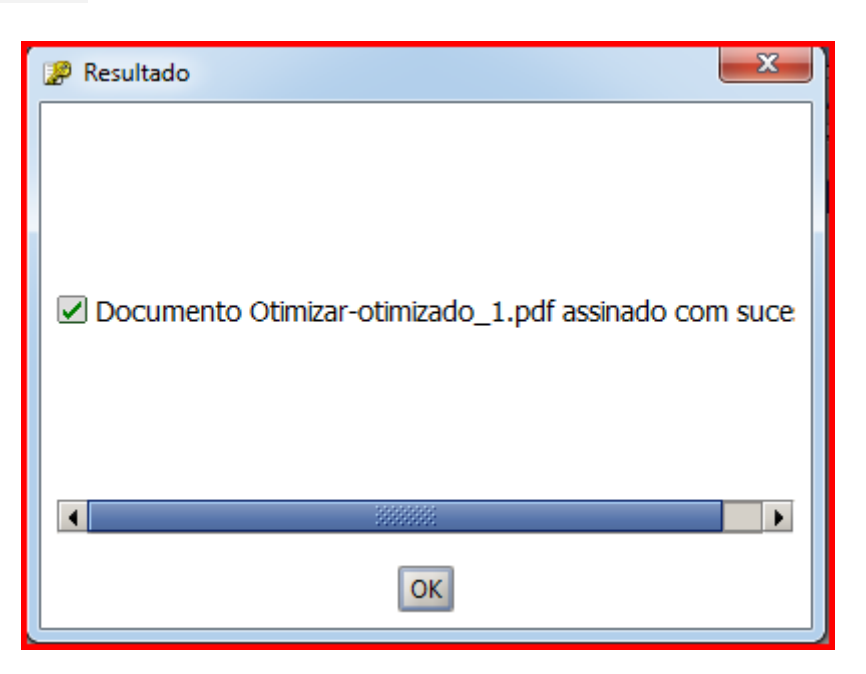

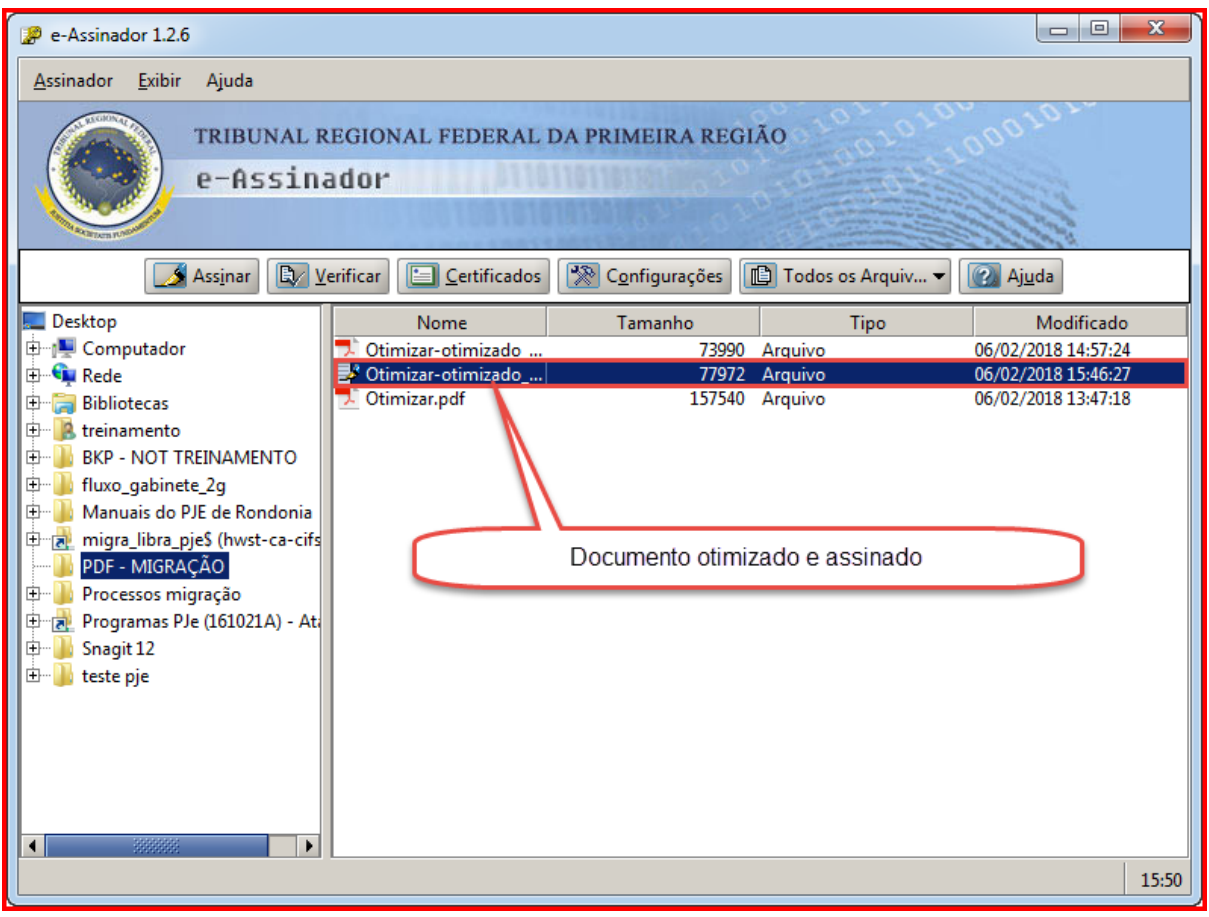

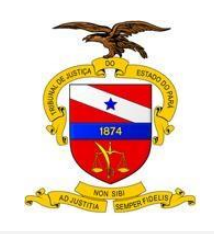

Caso o sistema encontre alguma não-conformidade no certificado selecionado, irá mostrar uma tela de verificação informando os problemas com o certificado. O usuário poderá decidir se deseja continuar o processo de assinatura ou não.

Para continuar, clique no botão "OK", para retornar à tela principal clique no botão "Cancelar";

Caso o sistema verifique que o certificado não pode ser utilizado para assinatura digital, o sistema exibirá uma tela de erro: **O usuário não poderá realizar a assinatura com o certificado escolhido**. Para cancelar a operação, clique no botão "OK";

Caso o sistema verifique que a atualização da Lista de Certificados Revogados (LCR) da AC não está atualizada será apresentada ao usuário uma tela de alerta informando que a atualização automática da LCR não está habilitada. O usuário poderá decidir se deseja ou não atualizar a LCR. Para continuar, clique no botão "OK" e para cancelar a operação clique no botão "Cancelar";

O sistema só realiza a assinatura do documento em PDF, se não encontrar os problemas relatados nos itens acima.

# **ETAPA 4 – CONVERSÃO DE VÍDEOS PARA O FORMATO MP4.**

O WinFF é um software utilizado para a conversão de um arquivo de vídeo WMV para MP4.

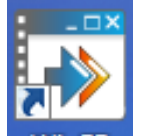

Clique no icone **WILLE** para ter acesso ao sistema de conversão

⊕

Abrirá a tela do sistema, no qual você irá clicar no botão **para selecionar de la para selecionar** 

o vídeo que você quer fazer a conversão para MP4. Ao selecionar o vídeo, na aba Detalhes da saída, selecione os campos:

- 1. **Converter para**: MP4
- 2. **Predefinição**: MP4 Fullscreen

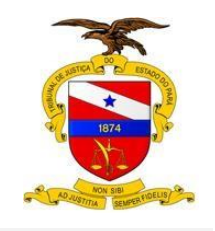

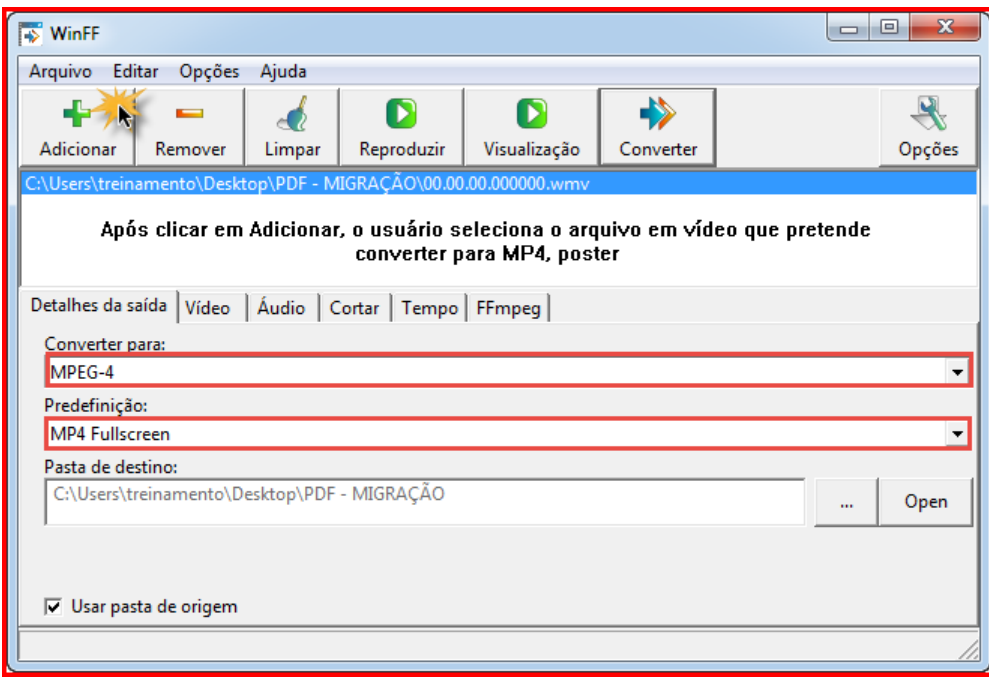

Após o usuário preencher os campos acima, deverá clicar no botão "**Converter**"

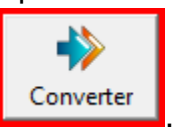

Abrirá uma janela com a tela preta, aparecendo uns códigos, nesta tela o sistema já está fazendo a conversão do vídeo.

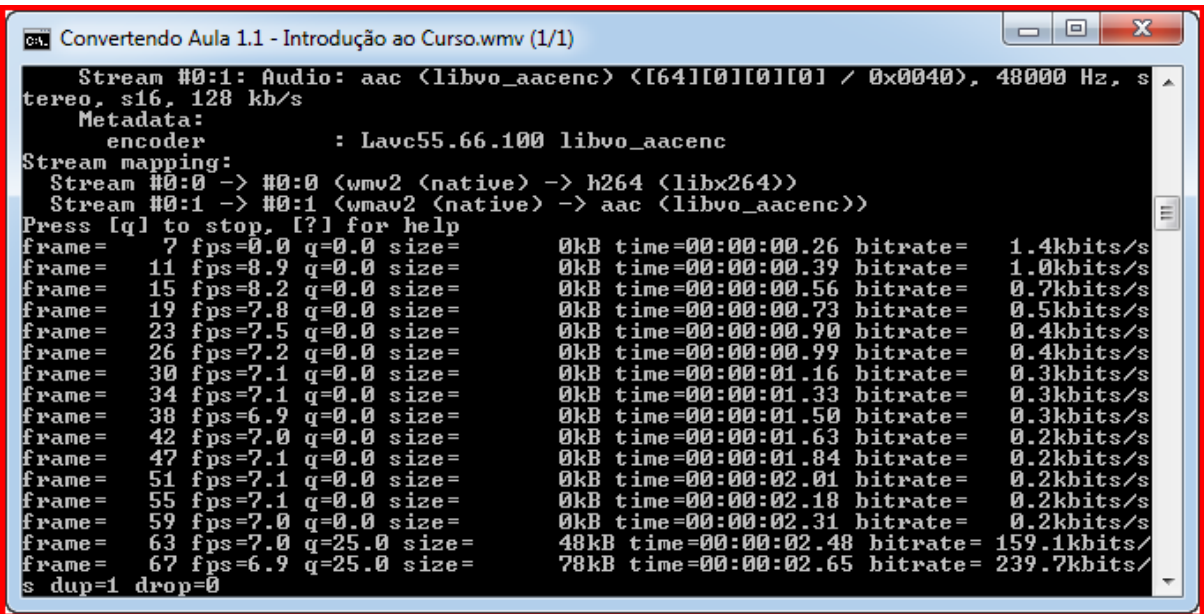

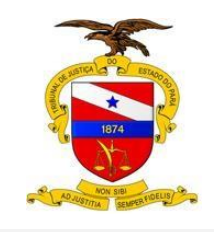

**OBS1**: o usuário poderá definir uma pasta específica para os vídeos já convertidos ou optar em salvar na pasta de origem.

**OBS2:** A escolha da Predefinição, influencia no tamanho final do arquivo e no tempo de conversão. Quanto menor for o tamanho final da conversão, maior será o tempo para este procedimento, infelizmente este procedimento aumenta significativamente o tamanho do arquivo convertido para MP4.

A Secretaria de Informática está solicitando uma atualização do sistema Kenta, com isto, o vídeo já poderá ser salvo em MP4, diminuindo esta etapa de conversão.

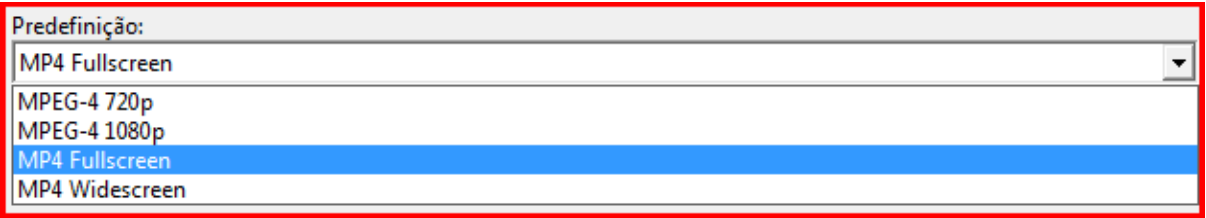

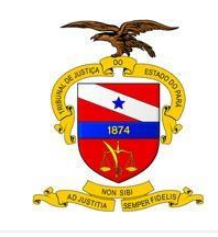

# **ETAPA 5 – DIVISÃO DE VIDEO MP4.**

Considerando que o PJE tem um padronização de 20MB por arquivo de vídeo, será necessário a fragmentação de arquivos superiores a este tamanho, para isto usaremos o software "My MP4Box GUI".

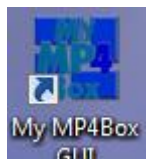

Clique no icone **qui para ter acesso ao sistema** 

Ao abrir o sistema, clique na aba **Split**

- 1. Marque a opção: **Split By Size (MB)** e coloque o tamanho **20**
	-
- 2. Clique no botão "**Open**" para que seja selecionado o arquivo a ser fragmentado
- 3. Clique no botão "**Split**"

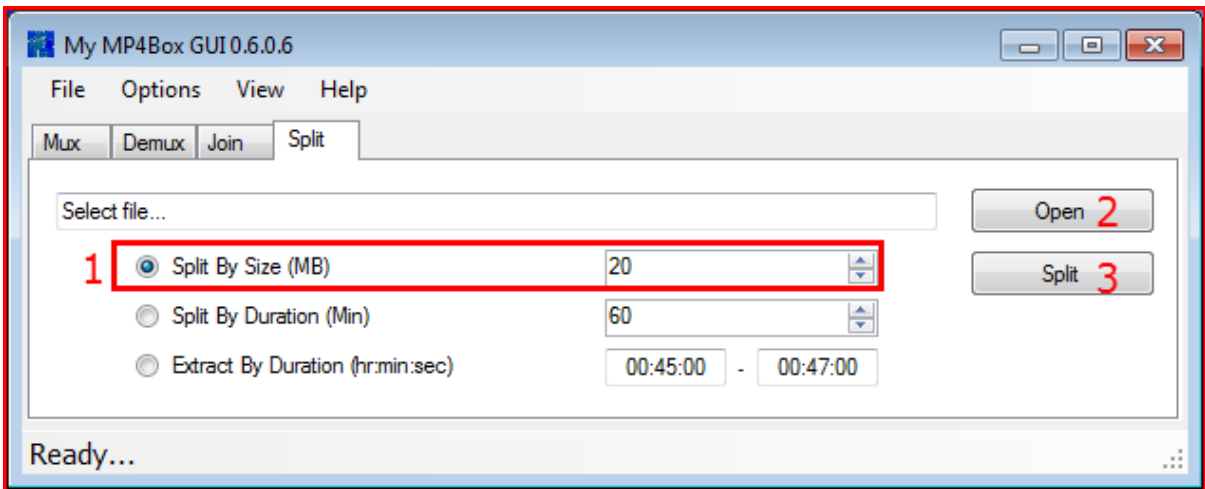

Abrirá a janela para que você selecione o vídeo que vai fazer a fragmentação:

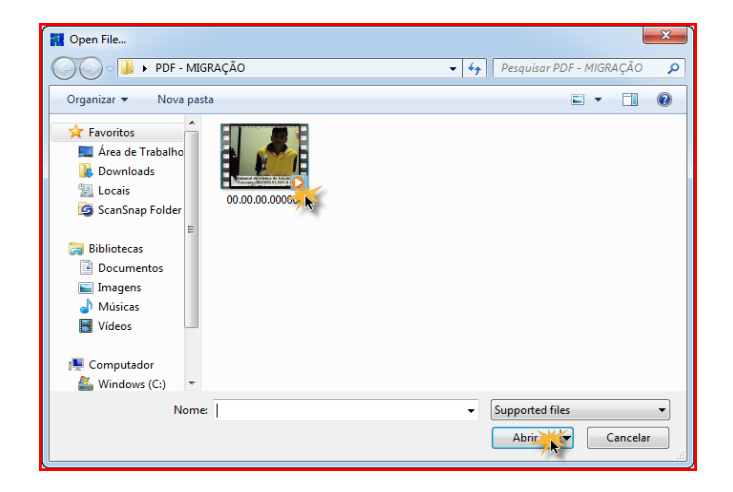

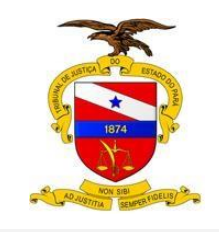

**OBS**: O video original será fragmentado em vários outros vídeos, até o tamanho máximo de 20 MB. Havendo em alguns casos a necessidade de instalação de um codec para a poder ler o arquivo fragmentado. EX: VLC

Após a fragmentação, vá na pasta de destino do seu vídeo, que os vídeos fragmentados estarão lá na ordem numérica, conforme tela abaixo:

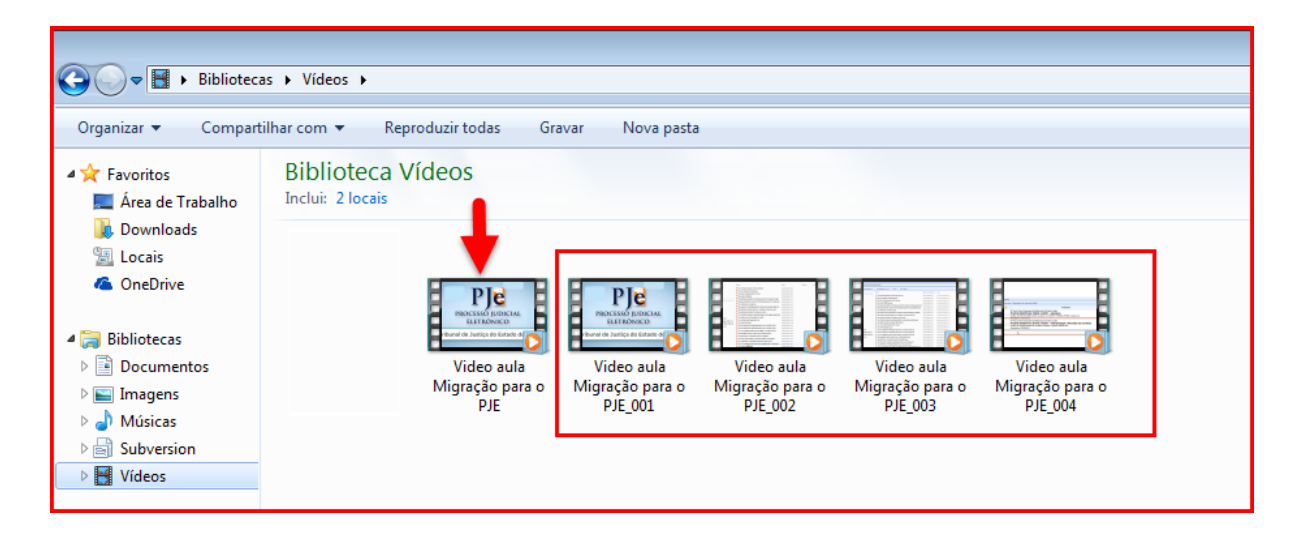

# **CRIAÇÃO DA PASTA DE REDE**

A Secretaria de informática, no intuito de facilitar o processo de migração do sistema LIBRA > PJE, criou o compartilhamento \\hwst-ca-cifs\migra\_libra\_pje\$, que deverá ser utilizado como espaço temporário de migração.

Para ter acesso a esta pasta criada pela informática, basta que o usuário crie em seu ambiente de trabalho um atalho, conforme detalhado abaixo:

1 - Clique com o botão direito na área de trabalho > **NOVO** > **ATALHO**;

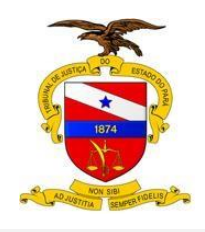

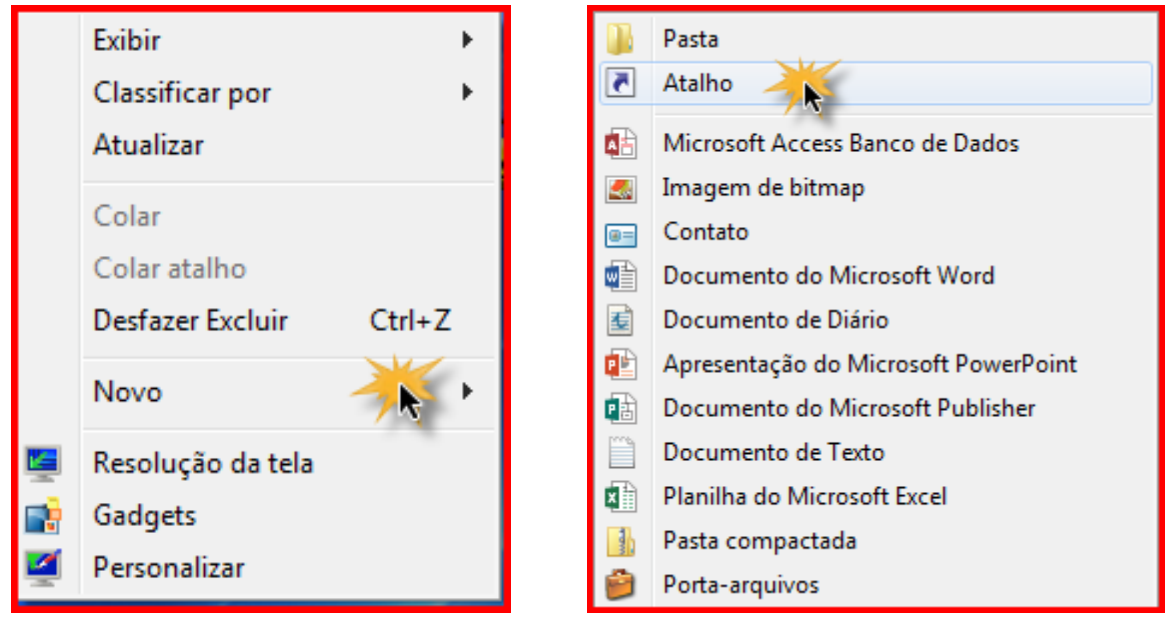

2 - Digite o caminho (\\hwst-ca-cifs\migra\_libra\_pje\$) da pasta criada pela informática e clique no botão **Avançar**, conforme tela abaixo:

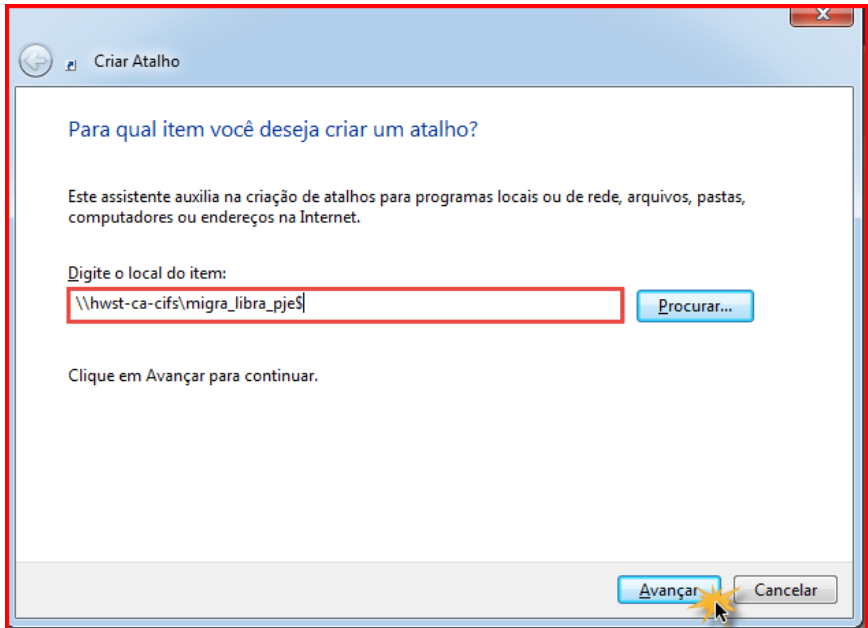

Após clicar em avançar o seu atalho estará disponível na área de trabalho, podendo ser renomeado pelo usuário, caso ache necessário.

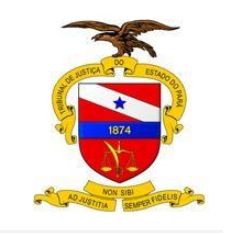

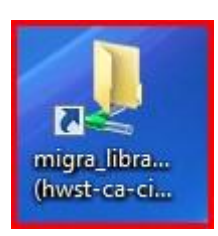

# **DENTRO DESTA PASTA O USUÁRIO DEVERÁ TER OBRIGATORIAMENTE:**

1 - Uma pasta que identifique a Comarca ou Unidade Judiciária;

2 - Uma Pasta que identifique o processo (ex: nome da pasta = número do processo no libra - 123456790888, não sendo necessário utilizar . - ou /)

3 - Incluir todos os arquivos que deve ser migrada na pasta do processo (PDF Assinado)

Se no processo a ser migrado conter arquivos de , Video, Foto, Som, etc, estes devem ser incluídos após a migração.

**OBS**: caso o usuário esteja em uma comarca fora do domínio do TJEPA e seja solicitado um usuário de rede, favor digitar **i.tj.pa.gov.br\nome do usuário** em seguida a sua senha de rede, conforme tela abaixo:

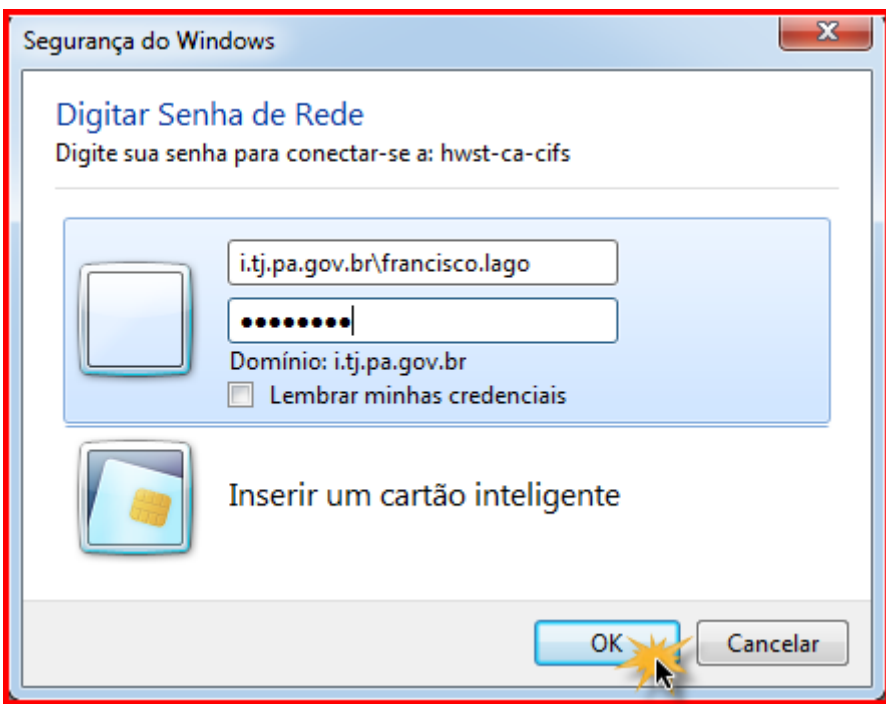

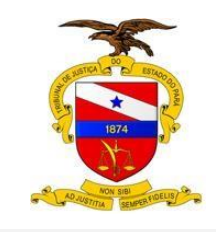

# **MIGRAÇÃO DE PROCESSOS FÍSICOS PARA O PJE**

A Secretaria de Informática do Estado do Pará, disponibilizou uma ferramenta de migração de processos físicos para o PJe, onde será possível a importação de todos os dados cadastrais, número do processo, bem como, as movimentações contidas até o momento no sistema LIBRA.

Para uma completa migração, após os passos acima feitos, acesse o Link de Migração PJE ><http://tjepa-sa14/pjemigracao/>

Este link informado acima deve ser copiado no navegador, conforme imagem abaixo:

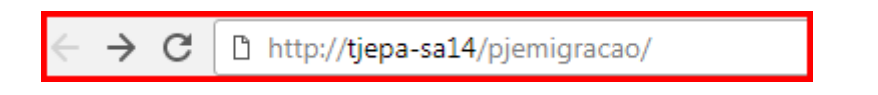

Quando você colar o endereço no seu navegador, abrirá a tela inicial do sistema Pje migração.

Nela você irá informar seu **CPF**, **Senha** e **Instância** e clicar no botão **Entrar**:

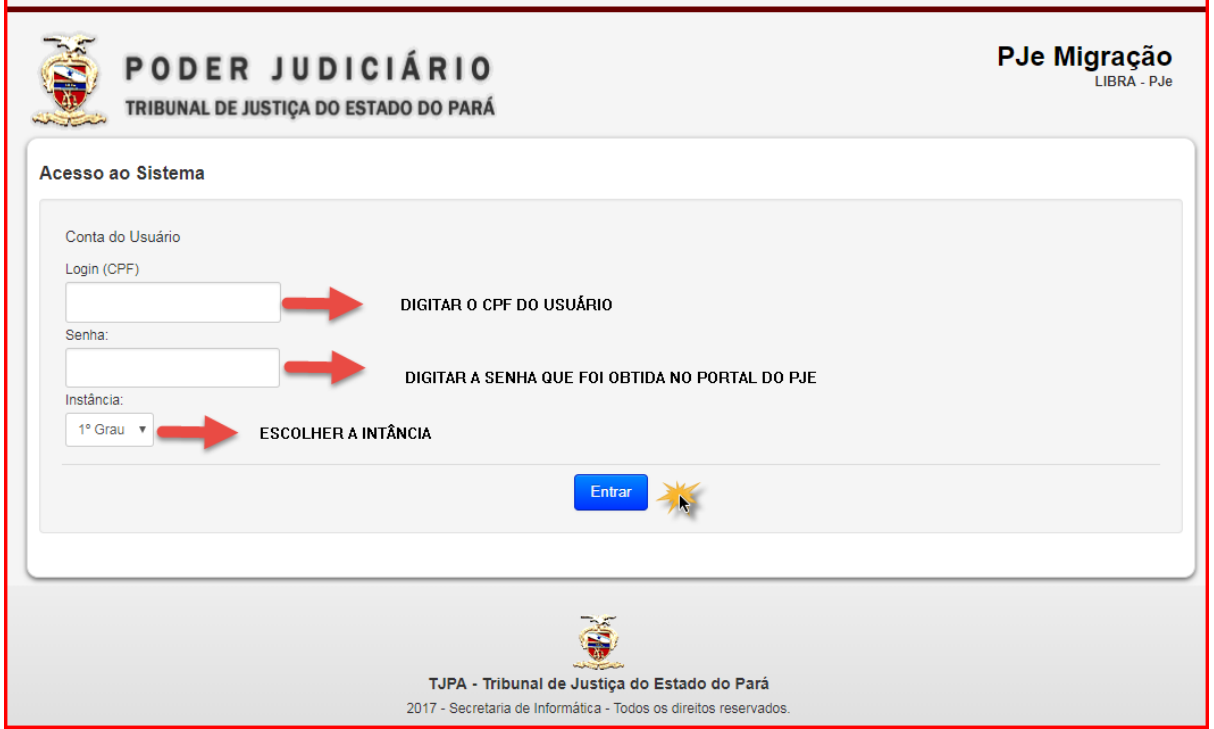

**OBS**: Esta senha é cadastrada na tela inicial do Pje

- 1. Clique no botão Solicitar senha;
- 2. Informe seu CPF;

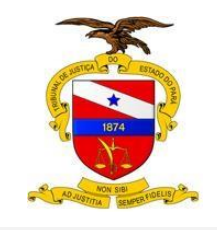

3. Informe seu email funcional e clique no botão Confirma:

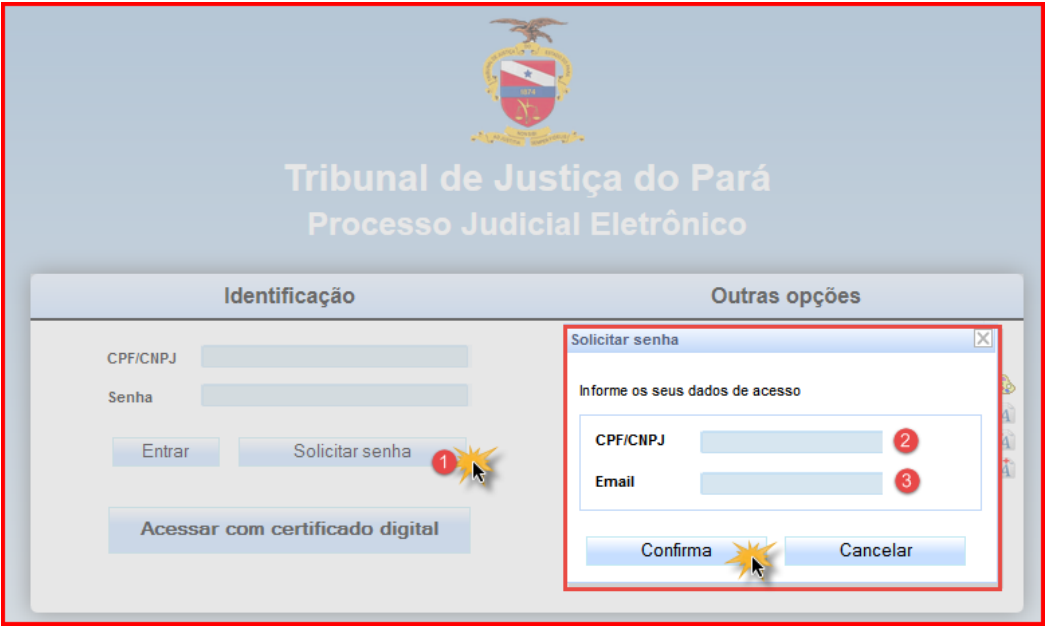

Chegará no seu email um link do Pje para que você possa cadastrar a senha.

No próximo passo do PJE Migração, você informará o caminho da pasta de rede (que se encontra os seus arquivos para a migração, estes por sua vez devem estar scaneados,classificados e assinados),

### [\\hwst-ca-cifs\migra\\_libra\\_pje\\$](file://///hwst-ca-cifs/migra_libra_pje$)

**Tipo de descrição do arquivo:** O sistema oferece duas formas de classificação a ser definida pelo usuário.

1 - Sistema: quando selecionado esta opção, o sistema irá ordenar os arquivos de forma aleatória.

2 - Nome do arquivo: quando selecionado esta opção, o sistema irá ordenar os arquivos pela ordem que o usuário salvou os arquivos na pasta da unidade judiciária, conforme demonstrado na imagem acima "**Documentos > Escaneados e assinados**"

Após o usuário definir o caminho e local e o tipo de descrição do arquivo, clicar no

Protocolar

botão

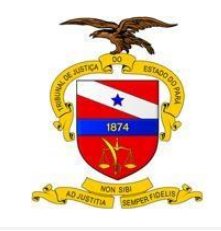

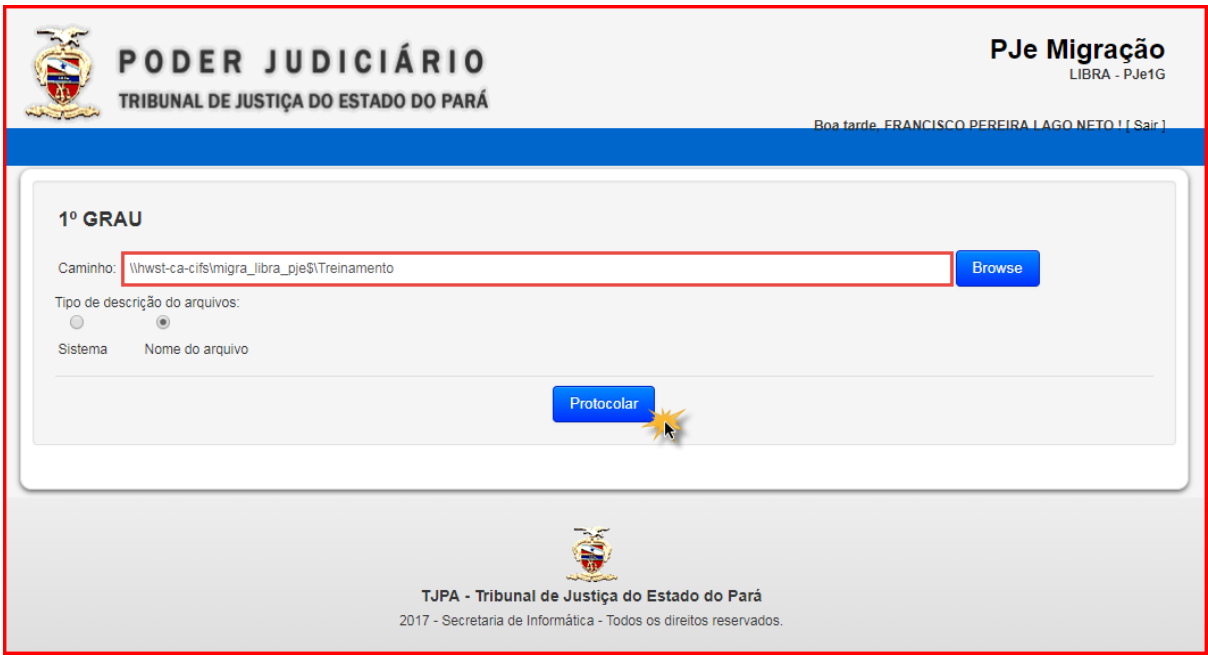

**LEMBRE-SE**: A pasta deve conter o nome da sua Unidade Judiciária e dentro as pastas com o número do processo do LIBRA a ser migrado, e dentro delas todos os documentos - PDF ASSINADOS.

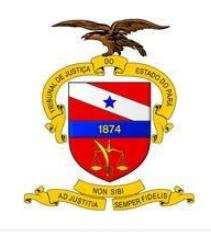

Exemplo de caminho de rede: **Local da Pasta de Rede > Nome da Pasta da Unidade Judiciária**

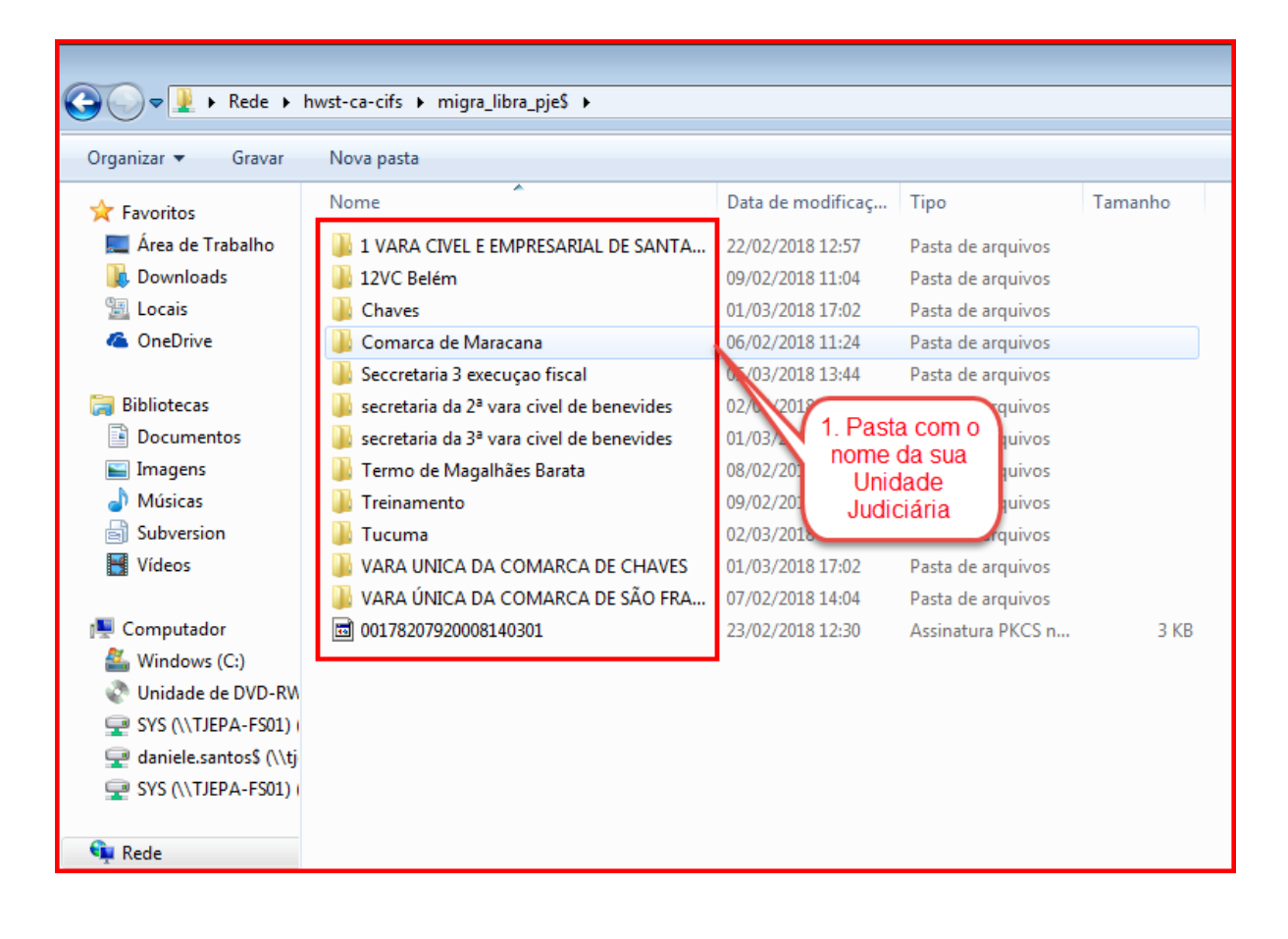

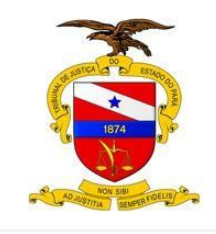

# **Pastas > identificação do número do processo LIBRA**

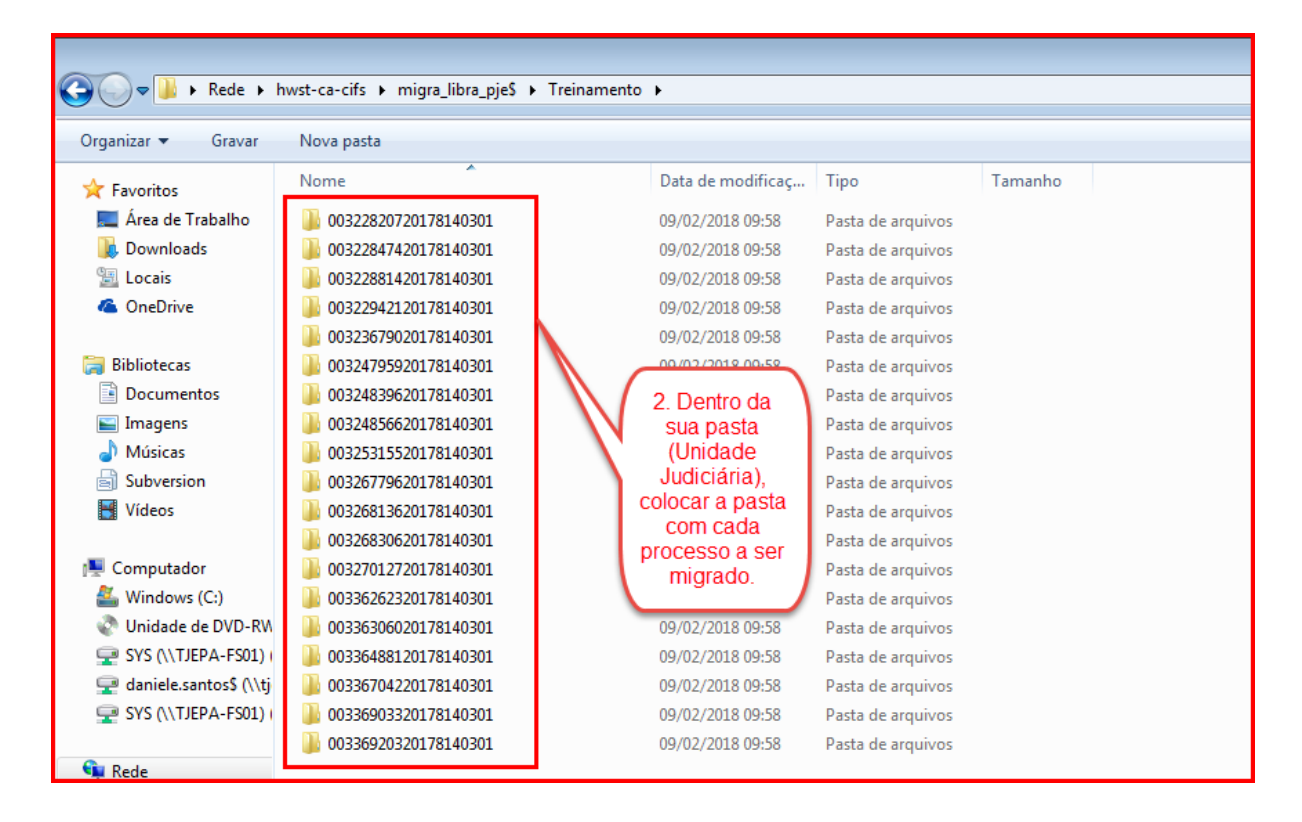

**Documentos > Escaneados e assinados**

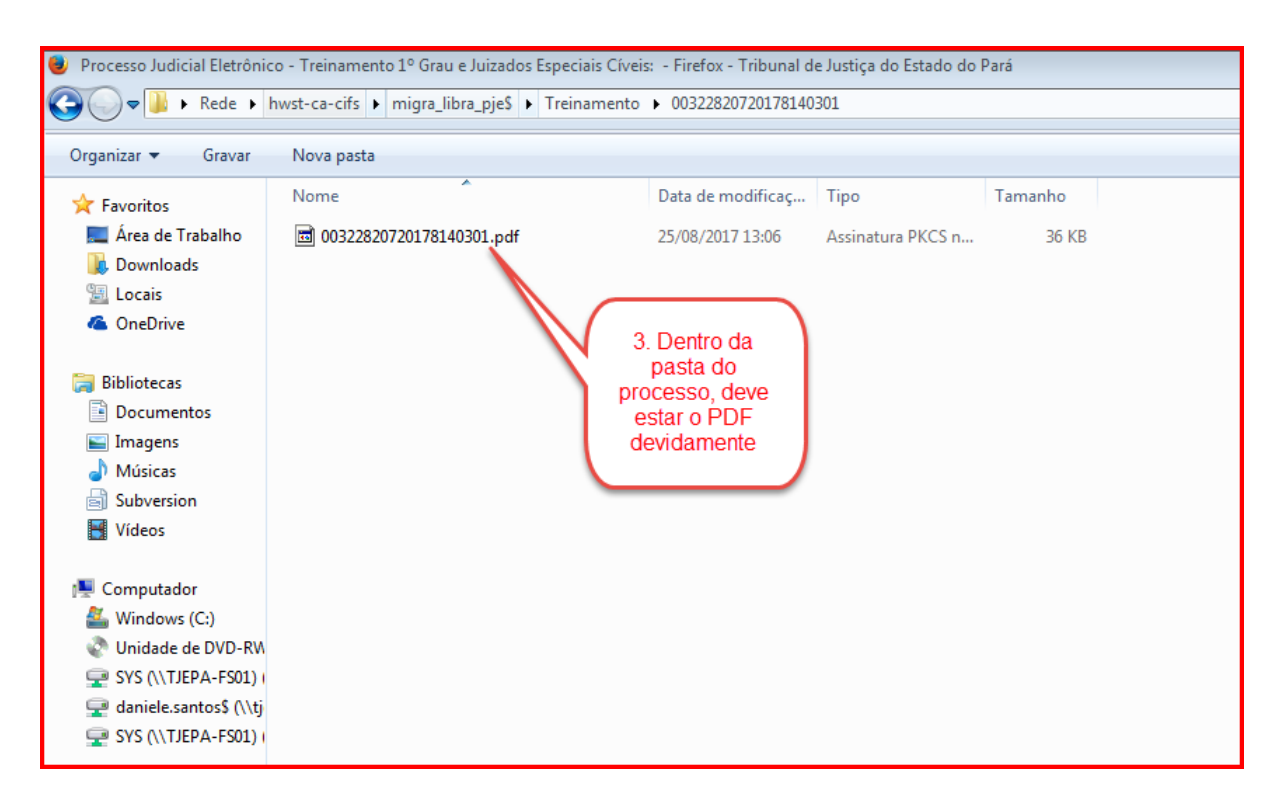

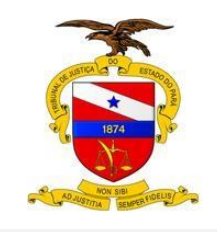

**OBS:** Para que os seus documentos, sigam a mesma ordem do processo físico, sempre os salve da seguinte forma:

- 001 Petição Inicial
- 002 Documentos de Comprovação
- 003 Documentos de Identificação e assim sucessivamente.

Feito o Protocolar, o sistema lista os processos migrados, juntamente com uma mensagem individual referente ao status da migração.

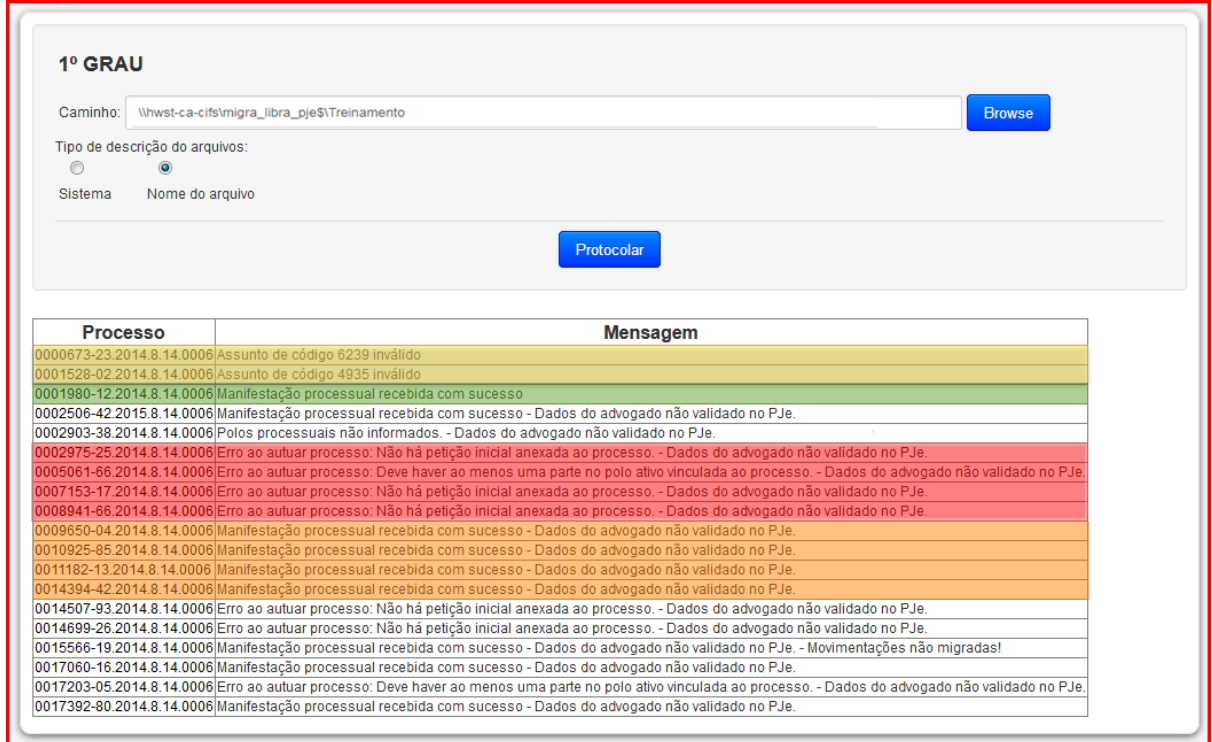

# **DETALHAMENTO DAS MENSAGENS DE MIGRAÇÃO**

#### **Processos não migrados > Assunto de Código Inválido**

0000673-23.2014.8.14.0006 Assunto de código 6239 inválido 0001528-02.2014.8.14.0006 Assunto de código 4935 inválido

Durante a migração, o sistema encontrou alguma incompatibilidade de classe e assunto entre o LIBRA e PJE > Assunto de Código xyz Inválido, a tabela de classe e assunto do LIBRA não é a mesma do PJE, para resolver este problema, o usuário

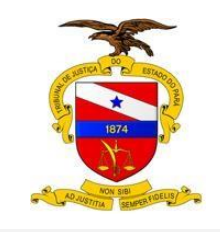

deveria alterar a classe e assunto no libra, de forma a que seja uma compatível com o PJE.

#### **Manifestação processual recebida com sucesso**:

0001980-12.2014.8.14.0006 Manifestação processual recebida com sucesso

Neste processo as classes e assuntos, são compatíveis a tabela do PJE, bem como, não foram encontrados divergências com os dados dos advogados

#### **Erro ao autuar o processo:**

0002975-25.2014.8.14.0006 Erro ao autuar processo: Não há petição inicial anexada ao processo. - Dados do advogado não validado no PJe. 0005061-66.2014.8.14.0006 Erro ao autuar processo: Deve haver ao menos uma parte no polo ativo vinculada ao processo. - Dados do advogado não validado no PJe 0007153-17.2014.8.14.0006 Erro ao autuar processo: Não há petição inicial anexada ao processo. - Dados do advogado não validado no PJe. 0008941-66.2014.8.14.0006 Erro ao autuar processo: Não há petição inicial anexada ao processo. - Dados do advogado não validado no PJe.

Quando ocorrer este tipo de erro, o usuário deve abrir um chamado técnico para a informática, através da central de serviços.

### **Manifestação processual recebida com sucesso - Dados do advogado não válido no PJE**

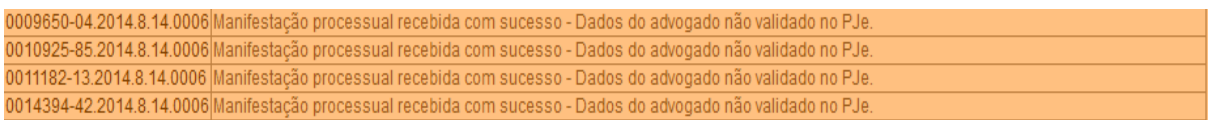

Esta mensagem ocorre quando os dados dos advogado não foram encontrados no PJE.

Ex: Advogado não cadastrado no PJE ou nunca teve acesso ao sistema para validar o seu cadastro.

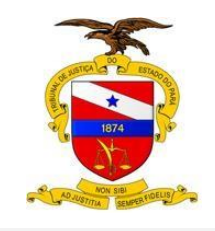

Após a migração do seu processo, o procedimento automaticamente insere uma Certidão de Migração dos moldes abaixo:

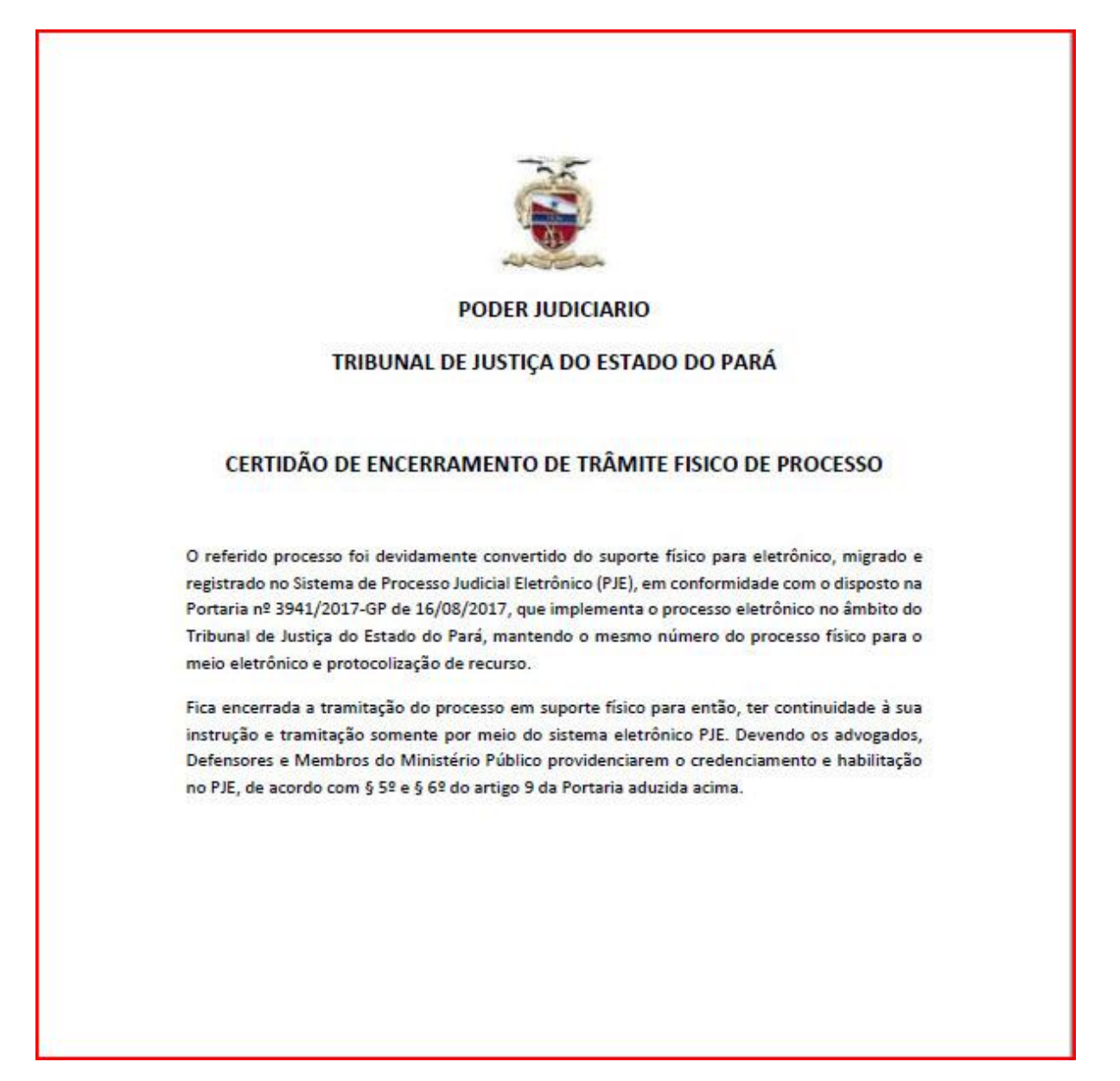

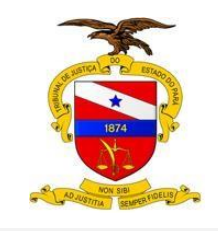

Ao realizar a consulta do processo no Portal Externo do TJE ou no Libra, os sistemas mostrarão as seguintes mensagens, evidenciando que o processo está tramitando no sistema PJE/SEEU (o SEEU é o PJE da Execução Penal):

Consulta Externa:

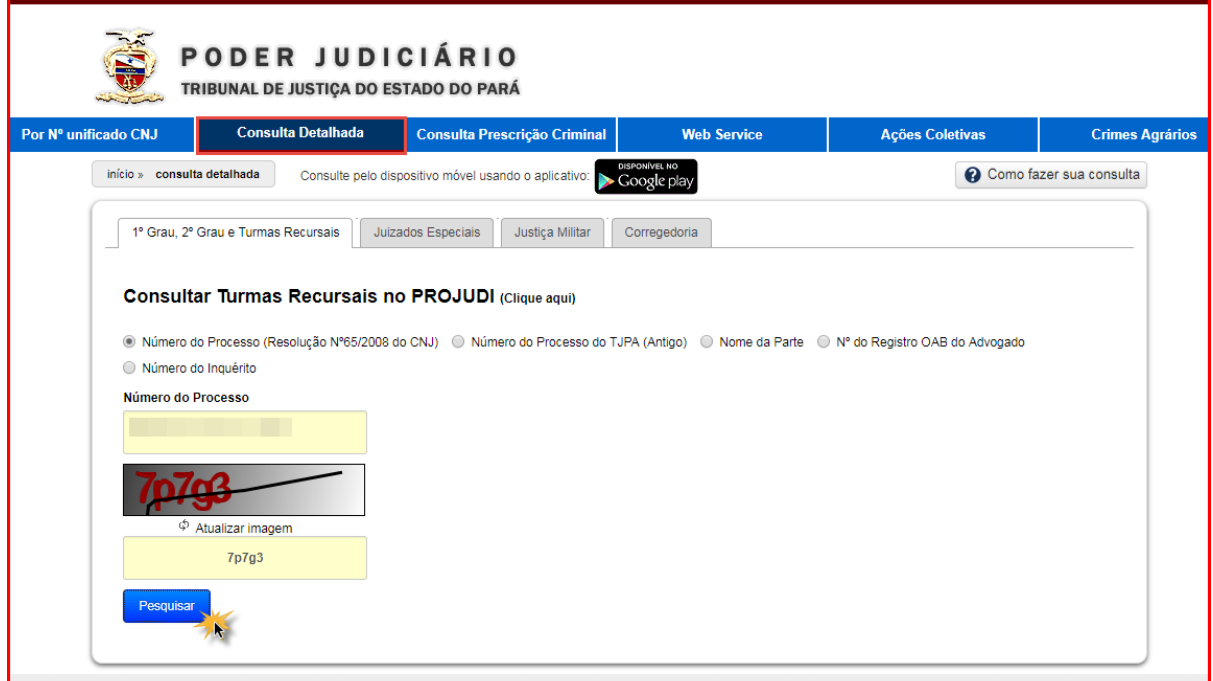

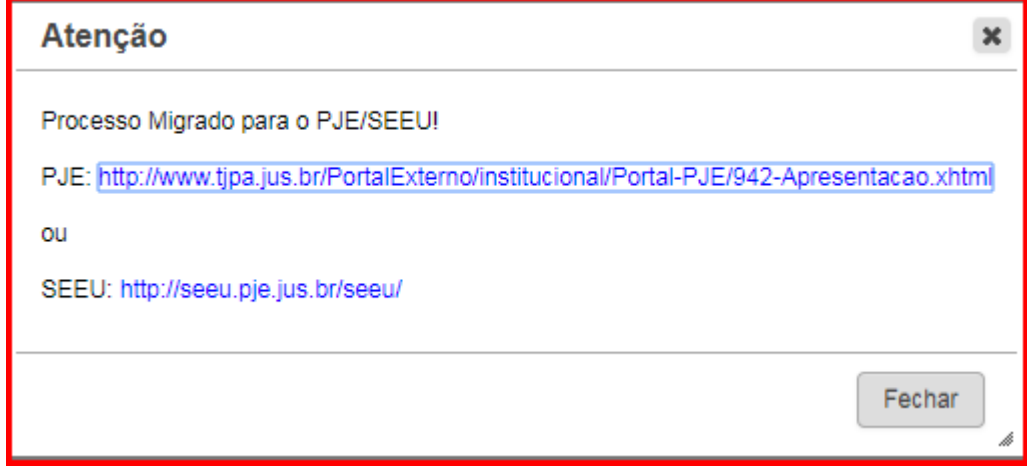

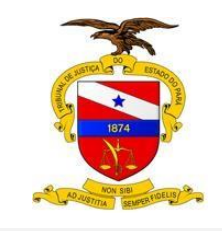

# Consulta pelo Libra:

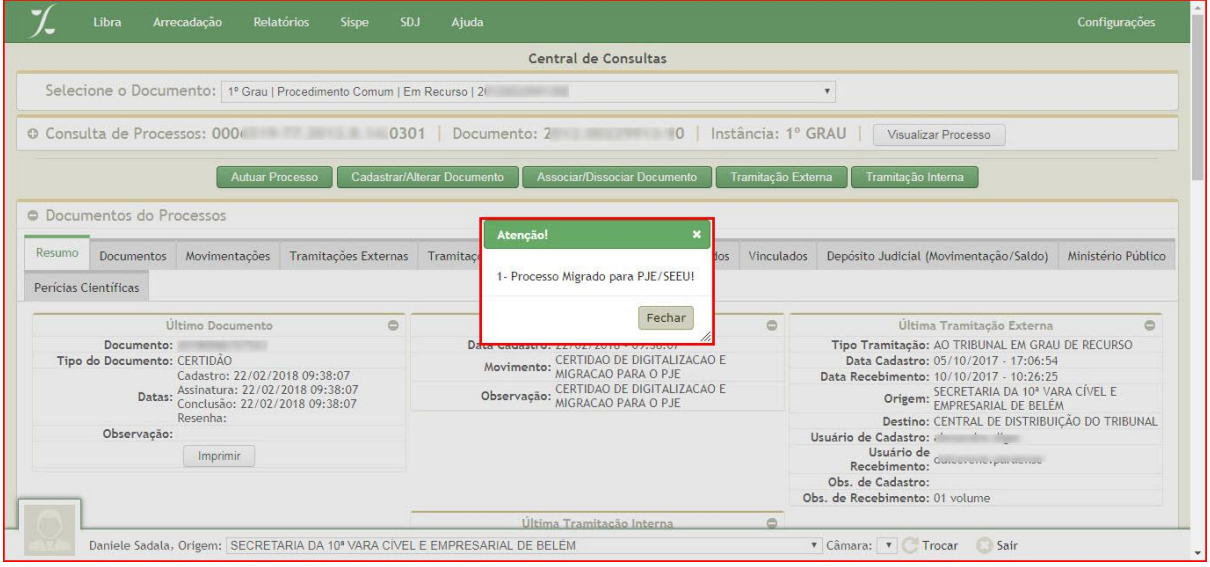

O resumo do processo no Libra mostra a certidão de migração nos autos:

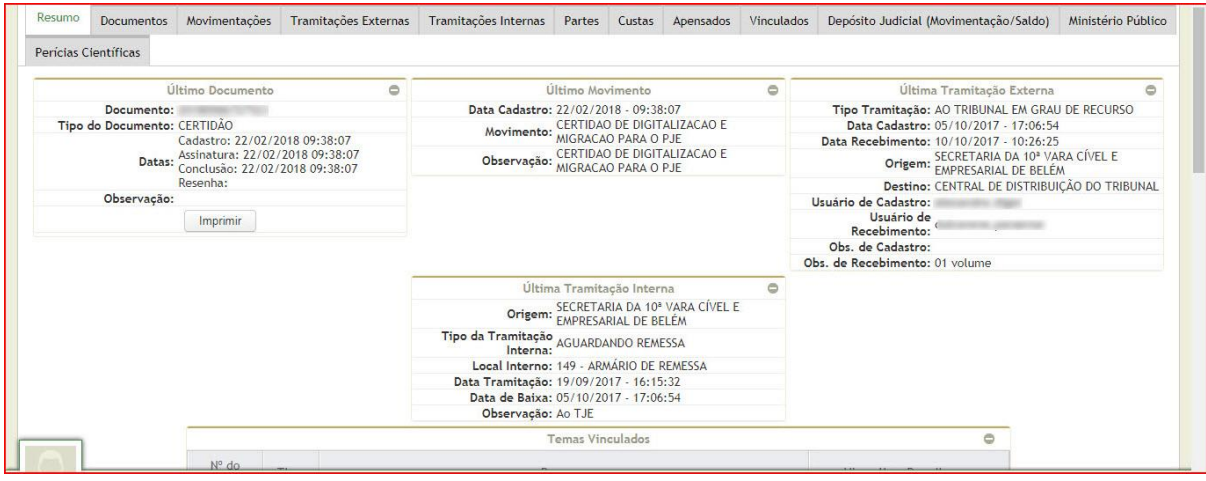

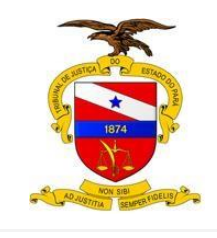

Verifique na aba de Documentos a certidão que ele gerou:

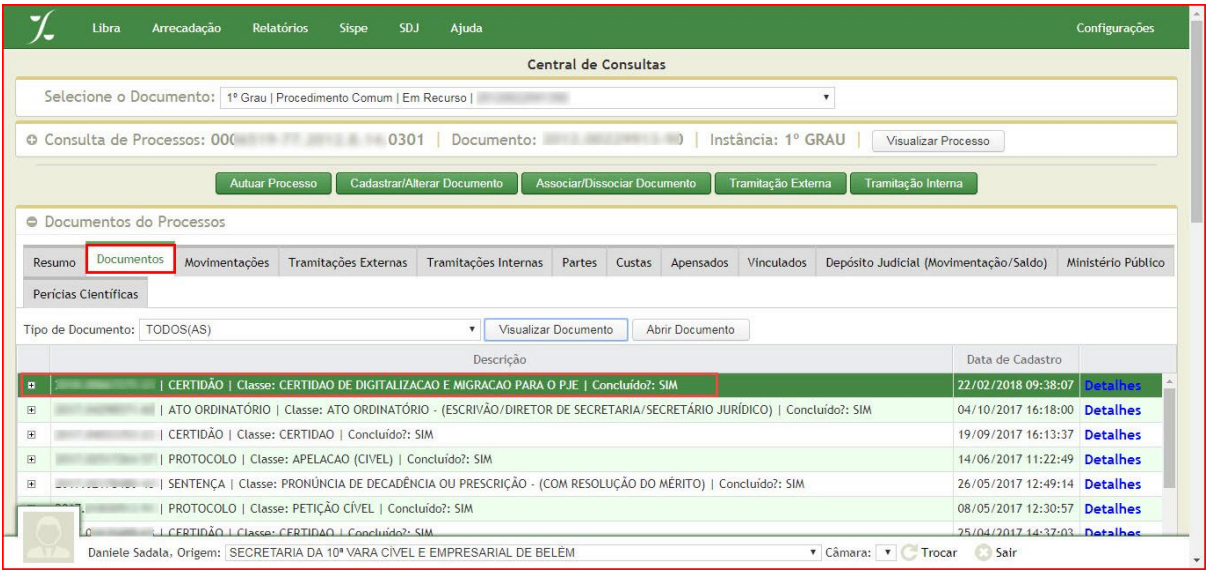

A Certidão de Migração possui os seguintes efeitos:

- Impede que novas petições sejam cadastradas no sistema LIBRA, obrigando o usuário a peticionar no sistema PJE/SEEU.
- Retira o processo do Acervo da Vara no sistema LIBRA.

Após a migração, normalmente as Varas estão encaminhando os processos físicos ao Setor de Arquivo. Para tanto, deve ser feita uma Tramitação Externa específica no sistema LIBRA > **Menu Libra / Movimentação / Tramitação Externa:**

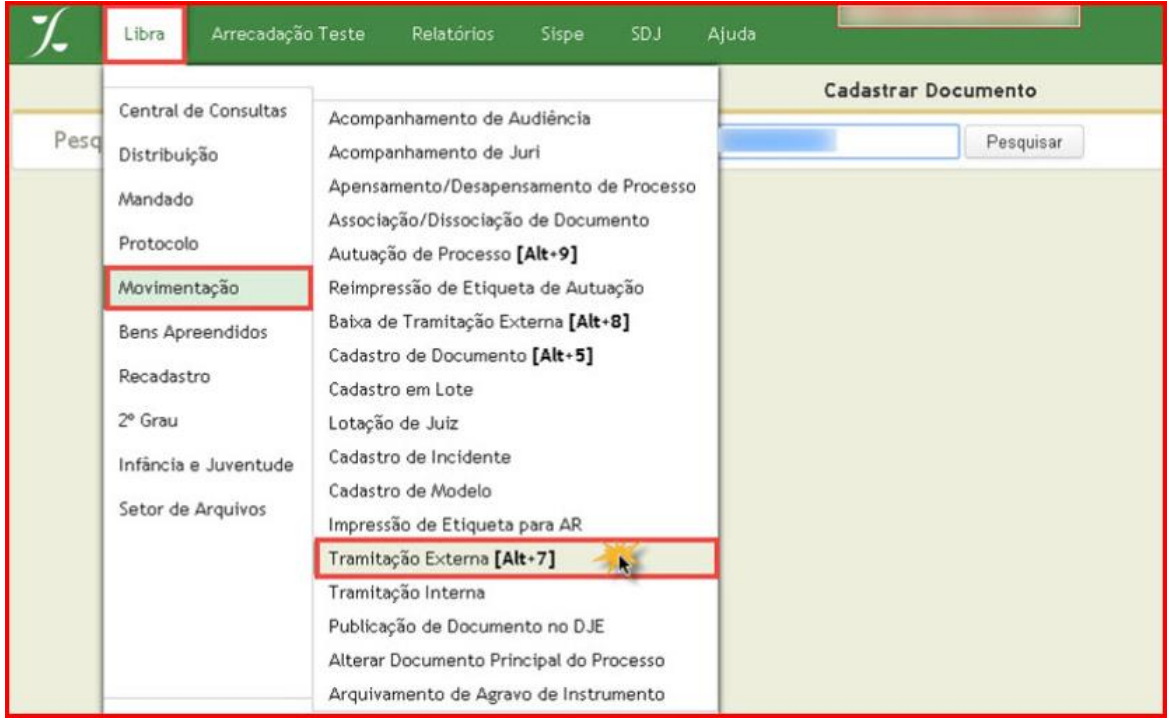

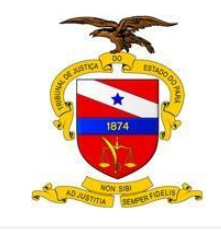

Será carregada a janela de **Tramitação Externa** para o usuário posteriormente preencher os campos necessários para sua pesquisa.

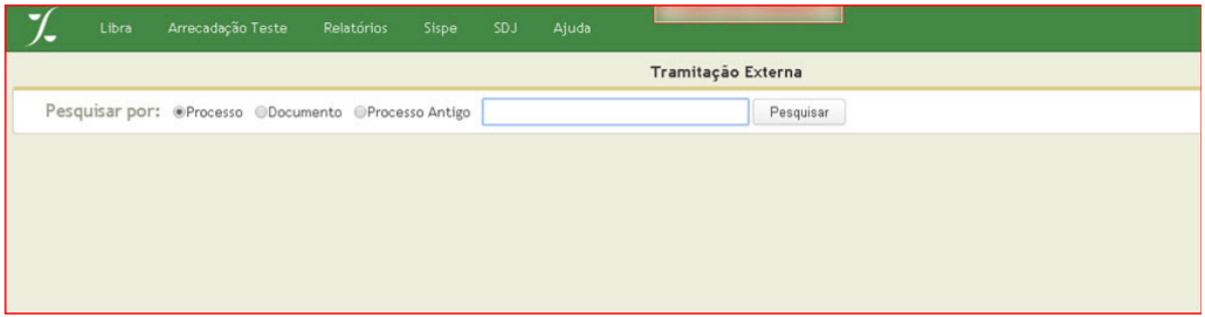

O usuário preenche o campo de consulta com o número de processo e aciona o botão **Pesquisar**, o sistema deverá carregar o campo de **Cadastro** como veremos abaixo.

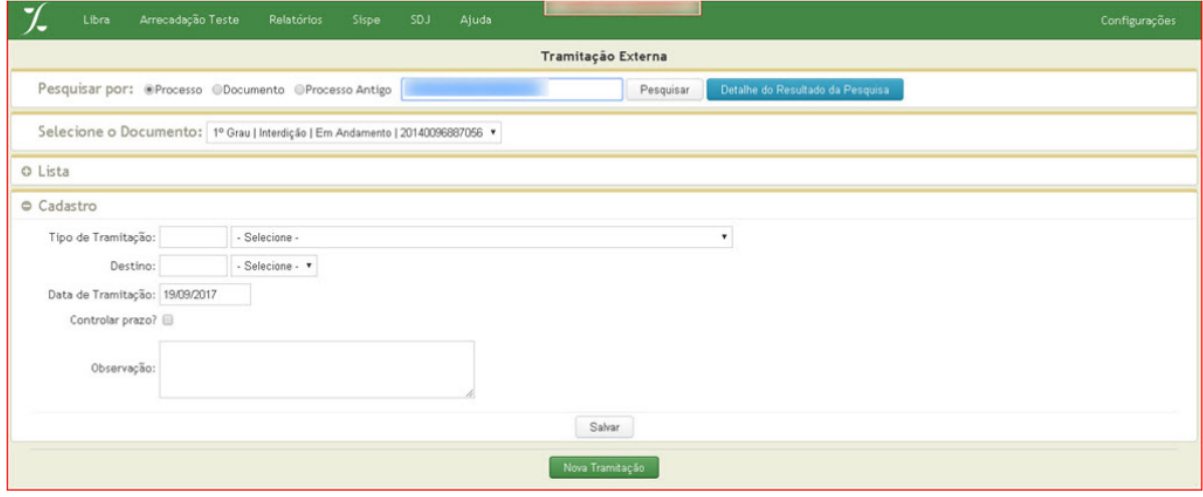

O usuário deverá selecionar como **Tipo de Tramitação: AO ARQUIVO APÓS DIGITALIZADO NO SEEU / PJE**, escolher como **Destino o setor de Arquivo da Comarca** e posteriormente acionar o botão **Salvar**.

![](_page_34_Picture_60.jpeg)

![](_page_35_Picture_0.jpeg)

O sistema retorna para o usuário a janela seguinte, informando a mensagem: **Tramitação salva com sucesso**, como veremos a seguir.

![](_page_35_Picture_85.jpeg)

As informações de movimentação externa, foram retiradas da base de conhecimento "**Certificar a digitalização e migração de um processo do LIBRA para o PJE"**

OBS: é importante reforçar que o processo apenas é encaminhado para o Setor de Arquivo, porém sua situação processual no LIBRA NÃO É ALTERADA, uma vez que, de fato, a lide continua em andamento.

Após a migração, no PJE aparecerá a seguinte pasta:

![](_page_35_Figure_7.jpeg)

Clique nela para abrir a tarefa

![](_page_35_Picture_86.jpeg)

Ao abrir a tarefa da pasta **Migração do sistema Libra**, você terá: **Fluxo Comum** e o **Fluxo de Execução Fiscal**.

Se o Processo for Ordinário, você escolherá a opção Fluxo Comum. Em seguida o processo irá para a tarefa de Verificar Providências a adotar e você segue o tramite processual necessário.

![](_page_36_Picture_0.jpeg)

![](_page_36_Picture_24.jpeg)

Se o Processo for de Execução Fiscal, você escolherá a opção Fluxo de Execução Fiscal Em seguida o processo irá para a tarefa de Triagem Execução Fiscal e você segue o tramite processual necessário.

![](_page_36_Picture_25.jpeg)